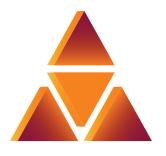

# casa systems

## Verizon 4G LTE Network Extender 3 for Enterprise

## User Guide v8.1

DOC-3698-01 Document Revision 8.1b March 2023

### © 2023 Casa Systems, Inc.

All rights reserved. Licensed software products are owned by Casa Systems or its suppliers and are protected by United States copyright laws and international treaty provisions.

The information regarding the product in this manual is subject to change without notice. All statements, information, and recommendations in this manual are believed to be accurate but are presented without warranty of any kind, express or implied. Users must take full responsibility for their application of the product.

In no event shall Casa or its suppliers be liable for any indirect, special, consequential, or incidental damages, including, without limitation, lost profits or loss or damage to data arising out of the use or inability to use this manual, even if Casa or its suppliers have been advised of the possibility of such damages.

# **Contents**

### Preface

| vi   |
|------|
| vii  |
| vii  |
| viii |
| viii |
| viii |
| ix   |
| ix   |
| x    |
| x    |
| x    |
| xi   |
| xi   |
| xi   |
| xii  |
|      |

### **Chapter 1. Getting Started**

| Introduction |                 | 1-2 |
|--------------|-----------------|-----|
| System       | Requirements    |     |
| Network      | Extender Basics |     |

### **Chapter 2. Installation**

| Unpacking the box                 |  |
|-----------------------------------|--|
| Required fasteners (not provided) |  |
| Coverage area                     |  |
| Building Layout                   |  |

| Installing the wall bracket                        | 2-5  |
|----------------------------------------------------|------|
| Securing the mounting bracket to the wall          | 2-6  |
| Securing the mounting bracket to a dropped ceiling | 2-9  |
| Connecting the cables                              | 2-13 |
| Optional mounting configurations                   | 2-15 |
| Startup sequence                                   | 2-16 |
| Indoor GPS antenna                                 | 2-20 |
| INT/EXT antenna                                    | 2-22 |
| PoE device                                         | 2-23 |
| Making a call                                      | 2-25 |

### Chapter 3. Web GUI

| PC requirements                         | 3-3  |
|-----------------------------------------|------|
| Accessing the Network Extender GUI      | 3-3  |
| Connect to the GUI via the same network | 3-4  |
| Connect to the GUI via the LMT port     | 3-5  |
| Network Extender GUI overview           | 3-7  |
| Log in to the Network Extender GUI      | 3-7  |
| Change admin password upon first login  | 3-8  |
| Setting a password                      | 3-8  |
| Security questions                      | 3-9  |
| Setting a security answer               | 3-9  |
| Web GUI header bar                      | 3-10 |
| 4G service state management             | 3-11 |
| Network Extender alarms                 | 3-12 |
| Dashboard                               | 3-13 |
| System Information Dashboard            | 3-13 |
| System Information                      | 3-14 |
| Operational Status                      | 3-14 |
| Operational History                     | 3-15 |
| Location                                | 3-16 |
| Connected Devices                       | 3-17 |

iv

| Performance            |  |
|------------------------|--|
| Alarms                 |  |
| Settings               |  |
| Network Settings       |  |
| Advanced Settings      |  |
| Sync & Time Settings   |  |
| Certificate Management |  |
| User Settings          |  |
| Reset Device           |  |
| About                  |  |
| Support                |  |

### **Chapter 4. Configuration**

| Firewall settings           | 4-2 |
|-----------------------------|-----|
| Firewall rules for business | 4-5 |
| CSG User Configuration      | 4-6 |
| CSG modes                   | 4-6 |
| Configuration steps         | 4-7 |

### **Chapter 5. Troubleshooting**

| Status LEDs                       | 5-2 |
|-----------------------------------|-----|
| Alarm troubleshooting             | 5-4 |
| List of Network Extender 3 Alarms | 5-5 |

### **Chapter 6. Specifications**

| Key Specifications                     | 6-1 |
|----------------------------------------|-----|
| Physical and Environmental Information | 6-3 |
| Supported Services                     | 6-4 |

### Appendix A. FAQs

vi

| About this appendix                                             | A-1  |
|-----------------------------------------------------------------|------|
| Dashboard FAQs                                                  | A-3  |
| How to verify the device operation mode                         | A-3  |
| System Information FAQs                                         | A-4  |
| How to verify if the GPS location was acquired                  | A-4  |
| How to check the number of connected users                      | A-5  |
| How to check the active alarms and generate an alarm report     | A-6  |
| Settings FAQs                                                   | A-7  |
| How to adjust MTU (maximum transfer unit) size                  | A-7  |
| How to configure a static IP address                            | A-8  |
| How to add a DNS                                                | A-9  |
| How to add a search domain                                      | A-10 |
| How to manually adjust the device transmission power            | A-11 |
| How to change the device operating channel                      | A-12 |
| How to configure Network Extender Operation Mode                | A-13 |
| How to configure Synchronization Source                         | A-14 |
| How to add a VLAN                                               | A-15 |
| How to set the power source                                     | A-18 |
| How to configure Network Extender Backhaul Limit                | A-19 |
| How to reboot or factory reset a device                         | A-20 |
| CSG mode FAQs                                                   | A-21 |
| Where can the user manage the CSG function?                     | A-21 |
| Will the user be able to determine which CSG IDs are associated |      |
| with the phone?                                                 | A-21 |
| Can the user specify a particular CSG ID number?                | A-21 |
| How many CSG ID can be assigned to a Network Extender?          | A-21 |
| Will the CSG ID be changed if a Network Extender changed its    |      |
| CSG mode from Hybrid to Closed or vise versa?                   |      |
| Will different CSG mode impacts E911 calls?                     | A-21 |

# Preface

### About this guide

The *Network Extender 3 User Guide* is intended for system administrators, support engineers, and operators who are responsible for basic installation and configuration of Network Extender units. Users who perform these tasks should be familiar with the Apex hardware and software capabilities, as well as have experience with both 3G and 4G technologies.

The following chapters are provided in this guide:

| For information about | See        |
|-----------------------|------------|
| Getting Started       | Chapter 1. |
| Installation          | Chapter 2. |
| Web GUI               | Chapter 3. |
| Configuration         | Chapter 4. |
| Troubleshooting       | Chapter 5. |
| Specifications        | Chapter 6. |
| FAQs                  | Appendix A |

vii

This document supports the following Network Extender 3 software. See the *Casa Systems – Apex eFemto Small Cell Release Notes* for additional information on new functionality not yet covered in this guide.

- Revision 1.0 April 2021; initial version, R4.9.24.1
- Revision 2.0 May 2021; revised version, R4.9.29
- Revision 3.0 September 2021; initial version, R4.10.8
- Revision 3.1 October 2021; revised version, R4.10.8.1
- Revision 3.2 October 2021; revised version, R4.10.9
- Revision 3.3 November 2021; revised version, R4.10.9
- Revision 4.0 February 2022; revised Web GUI
- Revision 5.0 March 2022; revised version
- Revision 6.0 May 2022; revised Web GUI features
- Revision 7.0 August 2022; revised version
- Revision 8.0 December 2022; revised Casa contact information
- Revision 8.1 January 2023; revised version
- Revision 8.1a February 2023; revised per Accessibility Report results
- Revision 8.1b March 2023; revised per Accessibility Report results

### **Corporate facility**

Casa Systems, Inc. 100 Old River Road Andover, MA 01810

### **Personal and Product Safety**

This product safety information includes U.S. directives that you must follow. All applicable OSHA regulations and standards shall be followed.

The installation, maintenance, or removal of telecommunications equipment requires qualified, experienced personnel. Installation instructions are written for such installation personnel.

### Site Safety

Site construction shall be design-approved and certified by engineers who have valid and up-to-date P.E. license approval with the National Society of Professional Engineers.

Workers shall evaluate site safety as per all applicable safety ordinances and requirements including, but not limited to OSHA, NFPA 70, and applicable building code requirements prior to, during, and after completion. Workers shall not conduct product work until and unless the site is in full safety compliance with associated regulatory requirements.

### Materials

Workers shall use only approved materials that comply with applicable safety and environmental requirements. All materials shall be deployed in accordance with all applicable safety requirements, and according to manufacturer instruction. Workers shall not install any materials that are intrinsically unsafe, or have shipping, handling, or installation instructions that are intrinsically unsafe.

### Electrical

This product contains hazardous energy levels as defined by UL 60950. Care must be taken as injury to personnel or damage to the equipment could result from mistakes. Maintenance should only be carried out by approved workers who have adequate training and understanding and are familiar with the required procedures and instructions.

In addition to all applicable safety requirements, workers shall abide by the latest edition of NFPA 70 national electrical code. Certified and licensed Electricians and Power Limited Technicians shall perform electrical work as required by applicable regulatory requirements.

All structural materials shall be grounded, and all input and outputs shall have built-in isolation from the network as per NFPA 70 standards and client-approved standards. All connectivity and input and output hardware ports that connect to external power sources shall be designed and installed to meet national safety and regulatory requirements.

### Shipping, Transport, and Manual Handling

Worker shall assure they understand and abide by all associated regulatory and standards instruction applicable to shipping, transport and handling of product, including but not limited to OSHA and all associated documentation for product shipping, transport, and manual handling requirements.

Worker shall assure adequate and approved shipping, transport, and handling procedures are utilized to maintain safety.

### Installation

Installation shall be carried out by trained and competent workers always observing all applicable safety rules and regulations.

Workers shall read, and understand the latest published installation documentation, and make sure all required workers, tools, and materials are approved and present prior to beginning any defined work task.

Workers shall also abide by the latest published installation documentation for general work procedures and guidance materials.

All relevant safety measures must be taken to ensure that equipment is not connected to live power and transmission sources during installation. Equipment must be correctly installed to meet the relevant safety standards and approval conditions.

#### Maintenance

Maintenance shall be carried out by trained and competent workers while always observing all applicable safety rules and regulations. Equipment covers shall not be removed while live power and/or transmission is connected unless specifically directed by a Casa published work instruction and as determined safe by all associated safety rules and regulations.

### Environment

The product must be operated in an environment within the specified relative humidity and ambient temperature ranges.

Keep all liquids away from the equipment, as accidental spillage can cause severe damage.

### Grounding

To comply with ANSI/NFPA70 and UL 60950, equipment must be connected to a safety grounding point via a permanent connection. Grounding points are located on the product for this purpose. Always connect the ground cable as per the latest published instructions before fitting other cables. The product must remain grounded continuously unless all system and power connections are removed.

If equipment is grounded through a cabinet or rack, make sure it is done so properly according to the latest published installation instructions.

### **Technical documentation**

Casa Systems provides the following documentation set in PDF format, viewable using current versions of Adobe Reader<sup>©</sup>. The latest documentation and revisions are uploaded on a continued basis for Verizon customers.

Contact Verizon Support for assistance with downloading selected Casa documentation PDFs.

- Casa Systems Apex eFemto Small Cell User Guide (this document)
- Casa Systems Apex eFemto Small Cell Quick Start Guide

### **Support information**

For detailed instructions and device information, visit:

www.verizon.com/support/4g-lte-network-extender-enterprise-basics/

Customer Support: 800-922-0204

xii

### **Safety Warnings**

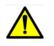

AC System: Disconnect AC power, before servicing.

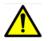

**RF Cable Installation**: Installation shall be in accordance with the applicable parts of Chapter 8 of ANSI/NFPA 70.

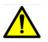

Circuit Breaker: Branch circuit protection.

The power system must be equipped with external branch circuit protection that complies with NEC requirement and have a rating maximum of 20A. (Use UL-listed circuit breaker.)

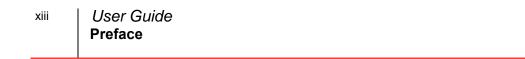

# **Chapter 1. Getting Started**

### About this chapter

This chapter provides Getting Started information for the Network Extender 3.

The following topics are covered in this chapter:

| Торіс                   | Page |
|-------------------------|------|
| Introduction            | 1-2  |
| System Requirements     | 1-3  |
| Network Extender Basics | 1-4  |

### Introduction

This user guide introduces the Verizon Wireless 4G LTE Network Extender 3 for Enterprise, designed to quickly enhance and extend the Verizon Wireless network experience for voice and data.

#### Figure 1-1. Network Extender 3

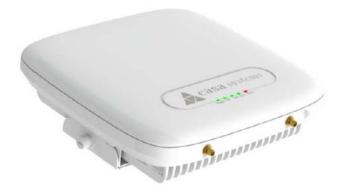

This Network Extender provides the following features:

- This Network Extender is a simple-to-install device that provides enhanced in-building wireless service without having to change your existing 4G LTE mobile phone.
- This Network Extender allows users to easily install and configure the system by connecting to an existing broadband network.
- This Network Extender supports an embedded web server, which allows you to customize your device settings providing troubleshooting and operational data.

### **System Requirements**

- This device only supports Verizon Wireless 4G LTE mobile handsets with Advanced Calling turned on, as shown in Chapter 2, Making a call.
- Internet Access: This Network Extender requires an Internet connection to operate and must be connected to an available port on a router or modem with always-on Internet connection with a recommended bandwidth greater than 50mbps.

**Note:** A lower bandwidth configuration may impact the system performance and user experience.

- GPS signal: This Network Extender requires continuous GPS location to operate. Ensure the supplied GPS antenna is properly installed near or on a window with clear and open view of the sky. Sync LED should be green.
- Firewall modifications may be required to support the solution. Be sure to contact your IT administrator for the required changes. Please review the Firewall rules for business in Chapter 4. In the event that firewall changes are needed, please attempt to make these changes before calling into Customer Care.

**Note:** For more clarity on firewall settings, please see Firewall settings in Chapter 4.

• The Network Extender supports IEEE 802.3ab Gigabit Ethernet Auto-Negotiation. Auto-Negotiation is a requirement of 802.3ab and may cause a speed and/or duplex mismatch if not fully enabled on the Network Extender switch/router port.

Casa recommends that Full auto-negotiation be enabled. If the Network Extender does not come into service as either 100/Full or 1000/Full, the recommendation is to configure statically as either 1000/Full (if capable) or 100/Full.

**Note:** If 100/Full is used, the Network Extender can go into service, but throughput will be limited.

### **Network Extender Basics**

This section will guide you through the basic features and functions of your Network Extender. Figure 1-2 details the ports on the back of the Network Extender.

Figure 1-2. Network Extender Ports

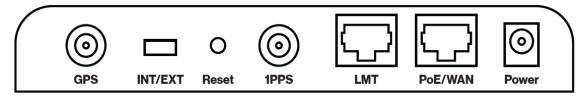

The RF Antenna of Network Extender is embedded in the Front cover and 6 different external antenna ports are located on the top of the Network Extender.

The included GPS antenna is required for the automated setup process and is necessary in the event the mobile phone is used to call for emergency services while in the coverage area of the Network Extender. Table 1-1 provides port information for the Network Extender.

The Network Extender has multiple, single color LEDs used to indicate the device connectivity status. Please refer to Chapter 5, Troubleshooting when attempting to troubleshoot the solution.

| Port Name | Function                                                                                                    |  |
|-----------|----------------------------------------------------------------------------------------------------|--|
| GPS       | To connect GPS antenna and receive GPS signal.                                                                                                    |  |
| INT/EXT   | To select antenna INT (Internal)/EXT (External).                                                                                                    |  |
|           | <b>WARNING</b> : Incorrect use of this switch may cause PA damage. Refer to INT/EXT antenna (page 2-22) for important information on the proper use of the INT/EXT switch. |  |
| Reset     | Factory Reset.                                                                                                    |  |
| 1PPS      | Reserved for future use.                                                                                                    |  |
| LMT       | Local Monitoring Terminal Port to manage setting and display device status.                                                                                                |  |

 Table 1-1.
 Network Extender port descriptions

| Port Name | Function                                                                       |  |
|-----------|--------------------------------------------------------------------------------|--|
| PoE/WAN   | To connect to a Power over Ethernet (PoE) and/or Wide Area Network (WAN) Port. |  |
| Power     | To connect Power Supply (12V DC).                                              |  |

### Table 1-1. Network Extender port descriptions (continued)

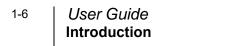

# **Chapter 2. Installation**

### About this chapter

This chapter includes installation information for the Network Extender 3. The following items are described in this chapter:

| Торіс                                              | Page |
|----------------------------------------------------|------|
| Unpacking the box                                  | 2-2  |
| Required fasteners (not provided)                  | 2-3  |
| Coverage area                                      | 2-4  |
| Installing the wall bracket                        | 2-5  |
| Securing the mounting bracket to the wall          | 2-6  |
| Securing the mounting bracket to a dropped ceiling | 2-9  |
| Connecting the cables                              | 2-13 |
| Optional mounting configurations                   | 2-15 |
| Startup sequence                                   | 2-16 |
| Indoor GPS antenna                                 | 2-20 |
| INT/EXT antenna                                    | 2-22 |
| PoE device                                         | 2-23 |
| Making a call                                      | 2-25 |

### Unpacking the box

The following items are provided in the Network Extender box:

#### Figure 2-1. What's included in the box

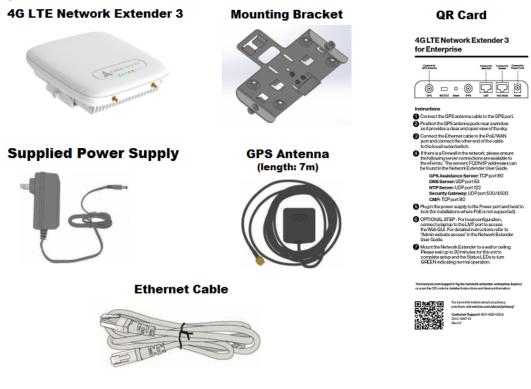

### **Required fasteners (not provided)**

The fasteners shown in Figure 2-2 (Qty: 4) are required to mount the Network Extender to the wall.

Figure 2-2. Fasteners (not provided)

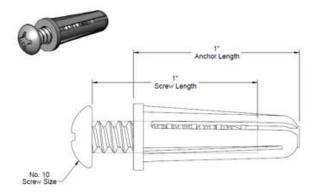

### Coverage area

The coverage area of the Network Extender varies based on many factors including; the layout and building materials of the location in which it is deployed. An open floor plan will allow for greater coverage as compared to an office space with many metal and/or concrete walls, which impede the cellular signal.

Use Table 2-1 to estimate coverage area and recommended distance between network extenders when deploying more than one in a location.

| Building Layout | Approximate Range of<br>Network Extender (radius) | Recommended distance between network extenders |  |
|-----------------|---------------------------------------------------|------------------------------------------------|--|
| Open            | 200 feet                                          | 320 feet                                       |  |
| Medium          | 100 feet                                          | 170 feet                                       |  |
| Dense           | 70 feet                                           | 120 feet                                       |  |

Table 2-1. Coverage area

**Note:** Coverage area can vary depending on number and size of obstructions and building material types.

### **Building Layout**

- Open: Open layout with no or few internal walls.
- Medium: mixed layout with open and scattered walled offices.
- Dense: walled office layout with narrow hallways

### Installing the wall bracket

#### Marking the mounting position

Before placing the Network Extender, mark the position where it will be installed and also the positions where anchor bolts will be fixed using a pen or pencil. Mark the 4 holes using the bracket as a guide (see Figure 2-3).

Figure 2-3. Anchor locations

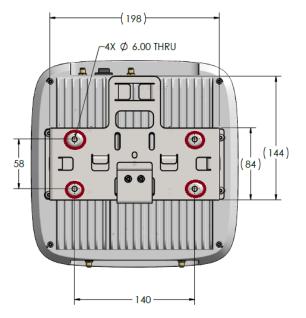

When anchoring on a wall, ensure the positions are marked as horizontal or vertical, as only a limited range of tuning is allowed for leveling after the system is mounted.

### Securing the mounting bracket to the wall

1. Attach the upper bracket to the wall/ceiling (see Figure 2-4).

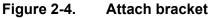

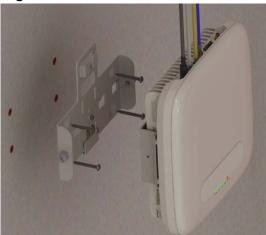

2. Align the tabs on the upper bracket with the opening on the lower bracket and push inward (see Figure 2-5).

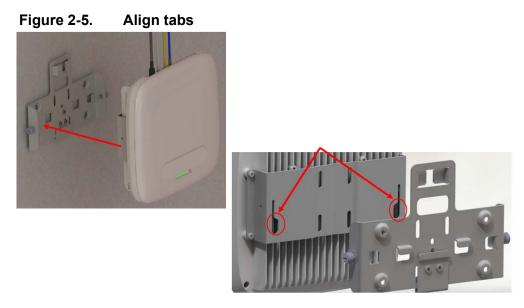

3. Push downward to seat the unit (see Figure 2-6).

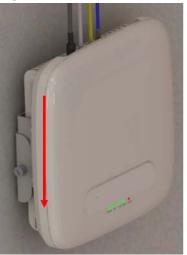

Figure 2-6. Seat the unit

4. Tighten the screw fasteners, one on each side (see Figure 2-7).

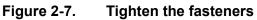

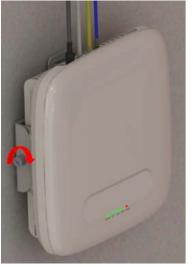

# Securing the mounting bracket to a dropped ceiling

The following procedure details how to attach the Network Extender in a suspended ceiling application.

**WARNING**: Before installing the Network Extender to a dropped ceiling, the installer should ensure that the structure is secure and capable of supporting the weight of the Network Extender. Additional ceiling support hangers may be required to ensure a safe installation and all hangers used for installing the Network Extender should adhere to local building codes.

1. Push the upper bracket up against the bottom of the T-Rail (see Figure 2-8).

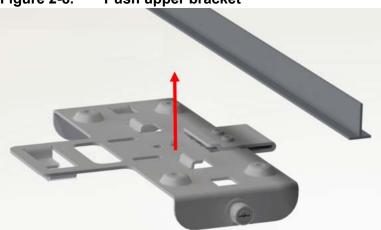

Figure 2-8. Push upper bracket

2-9

### 2-10 User Guide Securing the mounting bracket to a dropped ceiling

2. Push the upper bracket back against the T-Rail to engage the tabs (see Figure 2-9).

Figure 2-9. Engage tabs

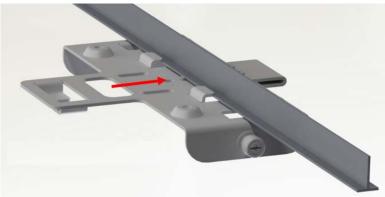

**3.** Push the clamp back against the T-Rail to engage tabs on both sides of the rail (see Figure 2-10).

Figure 2-10. Push clamp

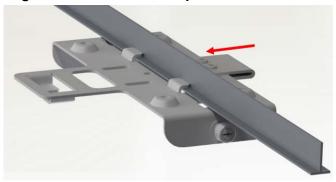

4. Tighten the three M3 screws to lock the clamp and the upper bracket onto the T-Rail (see Figure 2-11).

Figure 2-11. Tighten screws

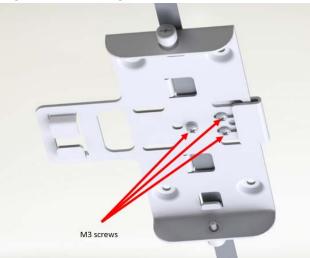

5. Route the cables in the cable management tabs (see Figure 2-12).

#### Figure 2-12. Route cables

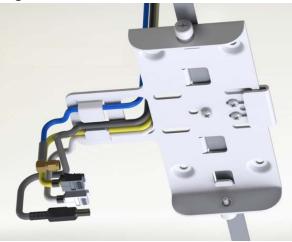

6. Push the Network Extender up (a) and back (b) locking it into the upper bracket, then tighten the screw fasteners (c) on both sides (see Figure 2-13).

Figure 2-13. Push the unit

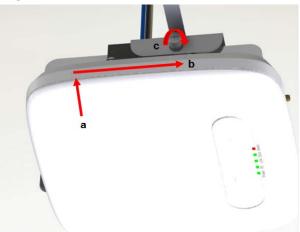

### **Connecting the cables**

The Network Extender unit can be connected to the network via an Ethernet connection. The Ethernet connection is plug-and-play.

1. Connect the GPS antenna cable to the GPS port on the unit (see Figure 2-14).

Figure 2-14. GPS port

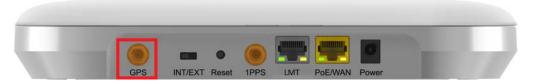

2. Position the GPS antenna puck near a window so it provides a clear and open view of the sky.

**WARNING**: The unit will not connect to the LTE network if the GPS antenna fails to lock on its location.

3. Connect the Ethernet cable to the PoE/WAN port on the unit (see Figure 2-15).

#### Figure 2-15. PoE/WAN port

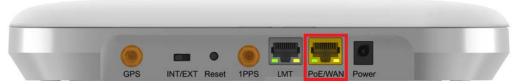

4. Connect the other end of the Ethernet cable to a port on the home router/switch or connect it to the Ethernet outlet that has service.

To install the power cable, it should be plugged in at 45 Degrees and twist 5. clockwise to secure the power cord in the lock position (see Figure 2-16).

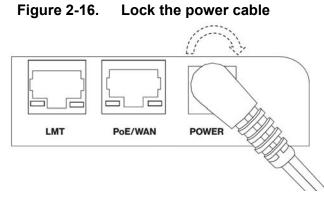

6. To unlock the power cable, twist it counterclockwise from the lock position (45 Degrees) as shown in Figure 2-17.

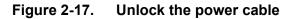

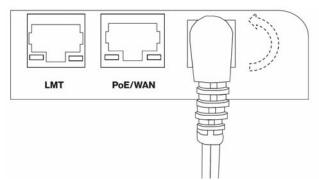

### **Optional mounting configurations**

The Network Extender can be mounted on a plenum above the ceiling (see Figure 2-18) or on a pole (see Figure 2-19).

**Note:** The mounting bracket cross bar (shown in Figure 2-18) is an accessory that is not included with the Network Extender and is shown for reference only.

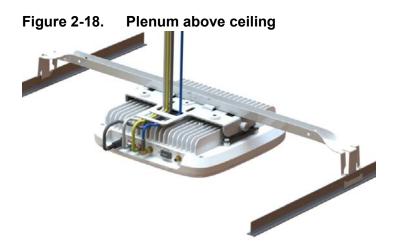

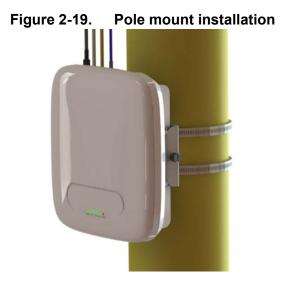

### Startup sequence

The following steps provide detail Network Extender states during the startup sequence. Table 2-1 provides functional details for each status LED during the startup sequence.

| LED   | Color | Function                                                      |
|-------|-------|---------------------------------------------------------------|
| Power |       | OFF: Power not detected.                                      |
|       |       | ON: All the power rails are present.                          |
|       | _     | Flashing: Unit booting or firmware upgrading.                 |
| RF    |       | OFF: Radio activity disabled, not transmitting and receiving. |
|       |       | ON: Radio activity enabled, unit transmitting and receiving.  |
| Link  |       | OFF: Ethernet link down.                                      |
|       |       | ON: Ethernet link up.                                         |
| Sync  |       | OFF: Synchronization not established with the GPS.            |
|       |       | ON: GPS synchronization complete.                             |
|       |       | Flashing: Lost GPS synchronization.                           |
| Alarm |       | OFF: No alarms detected.                                      |
|       |       | Flashing: System critical alarm.                              |

#### Table 2-1. Status LED functions

1. Powered-on and hardware initializing.

The <u>Network Extender State</u>: The device has been powered on and the system is performing hardware tests.

**Note:** The Network Extender is under an autonomous hardware test cycle. It is not possible to load or run any software, including the user Admin Website Page.

2. Hardware test completed and software loaded ("Boot Complete").

The <u>Network Extender State</u>: The device has completed hardware initialization and loaded all software.

Admin Website State: The software is loaded. The Admin Website is accessible only from the LMT port.

**Note:** The device has completed its autonomous hardware tests and loaded all software. It will start the process of connecting to Verizon's network and coming into service. See Accessing the Network Extender GUI for information on how to log into the Network Extender Admin Web page.

3. Acquired IPv4 address ("Acquired an IP address").

The <u>Network Extender State</u>: The device is running its software and has started to connect to the Verizon network.

The unit is configured by default to acquire a local IPv4 address from the local DHCP server.

Admin Website State: The Admin Website is accessible from the LMT and WAN ports.

4. Conducting DNS lookups ("Identifying the Initial Network").

The <u>Network Extender State</u>: The device has acquired a local IPv4/IPv6 address from local DHCP. The next step is to conduct DNS lookups for the public FQDNs provisioned at the factory.

Admin Website State: The Admin Website is accessible.

**Note:** The Network Extender needs to resolve the FQDNs for A-GPS, and initial SeGW from the public DNS server.

5. GPS acquisition in progress ("Waiting for GPS position fix").

The Network Extender State: The device is awaiting a GPS fix before progressing.

Admin Website State: The Admin Website is accessible.

**Note:** Until a GPS fix is provided, the device will not be able to continue and receive configuration information.

6. Attempting to reach the Initial SeGW ("Attempting to reach Initial network").

The <u>Network Extender State</u>: The device has conducted DNS lookups for the public FQDNs provisioned at the factory and is trying to contact the initial SeGW.

Admin Website State: The Admin Website is accessible.

**Note:** This status details that the Network Extender has attempted to communicate with the SeGW.

7. Successfully reached the Initial SeGW ("Successfully reached the Initial network").

The <u>Network Extender State</u>: The device has contacted the initial SeGW successfully.

Admin Website State: The Admin Website is accessible.

**Note:** Status details that the device can communicate with the SeGW, but the IPSec tunnel is still not established at this point.

**8.** VPN setup to Initial SeGW completed ("Authentication to Initial Network completed successfully").

The <u>Network Extender State</u>: The device has brought up the IPSec tunnel with the initial SeGW.

Admin Website State: The Admin Website is accessible.

**Note:** This confirms that the device has set up a VPN connection with Verizon's network.

**9.** Authentication failure during IPSec tunnel setup to Initial SeGW ("Authentication failure to Initial Network. Unit is not provisioned. Please contact Verizon Wireless Customer Care for further assistance").

The <u>Network Extender State</u>: The device has failed to set up a VPN tunnel with the initial SeGW with an explicit "Authentication Failure."

Admin Website State: The Admin Website is accessible.

**Note:** This details that the device been notified it failed authentication with the Verizon Authentication server.

**10.** Connection with the management system ("Connecting to Initial Management Server").

The <u>Network Extender State</u>: The device acquired location information and is connecting with the AeMS.

Admin Website State: The Admin Website is accessible.

**Note:** The device will be allocated a serving AeMS and possibly an alternate serving SeGW based on its location. It may re-establish IPSec to the new SeGW at this point if required. If not, it will contact the AeMS and request configuration information.

11. Software download in progress.

The <u>Network Extender State</u>: The device is assigned a AeMS and has been instructed to download new software.

Admin Website State: The Admin Website is accessible.

**Note:** The device will download the newest software and reboot. The process will start from the first steps again, but the GPS acquisition will occur much faster.

12. Configuration download in progress.

The <u>Network Extender State</u>: The device is communicating with the Verizon management system (AeMS) and may have received new software. It will need to complete the "Radio Environment Scan" before receiving additional configuration parameters.

Admin Website State: The Admin Website is accessible.

**Note:** During the REM scan process, if no adjacent neighbor Network Extenders or Macro cells are detected, the Verizon Management system (AeMS) will then provide the configuration solely based on the GPS location.

13. Operational status.

The <u>Network Extender State</u>: The device is in normal in-service operation and has completed all steps.

Admin Website State: The Admin Website is accessible.

**Note:** If the Alarm LED state is Red, this means an alarm condition has occurred. In this case, please refer to Alarm troubleshooting in Chapter 5, for more information on alarm codes.

# Indoor GPS antenna

The Network Extender receives timing information from the GPS. The Network Extender is required to be placed such that the GPS receiver has an unobstructed line of sight with at least 4 strong satellites in order for it to get a position fix during the booting process. Thereafter, the Network Extender is required to maintain sync with at least one satellite to be able to continue to monitor the position fix.

Without adequate GPS signal, the Network Extender cannot function properly. When positioning the Indoor GPS antenna, ensure that it is:

- Installed in a horizontal position.
- Adjacent to a window and in an open area. This ensures clear reception of the GPS signal.
- 7m GPS antenna (included)

**Note:** Extended length GPS antenna cables and PTP servers are available, see Verizon Network Extender support page

This section outlines the installation and relocation of the Indoor GPS Line (see Figure 2-20).

#### Figure 2-20. GPS port

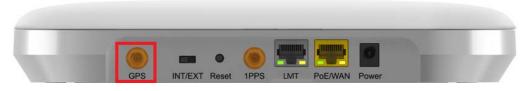

- 1. Turn off the Network Extender.
- 2. Connect the provided Indoor GPS antenna cable to the GPS port on the Network Extender.
- **3.** Place the antenna near a window where the GPS signal is stronger. To help evaluate GPS signal quality in each location, a free smart phone application called "GPS Test" can be used.
- 4. Turn on the Network Extender to allow the detection of an available GPS signal.

#### Notes:

If GPS signal cannot be detected, reposition the GPS antenna and place it in a new location to receive a stronger signal. This new location should be located close to a window. In some cases, if the GPS signal indoors is very weak, an external outdoor GPS (not included) may need to be installed.

A GPS signal is required for proper operation and E911 service. If a GPS signal is not acquired after 30 to 60 minutes, please see Configuration steps in Chapter 4.

To see the status of the GPS acquisition, use the Admin website (Local) as shown in System Information Dashboard in Chapter 3.

# **INT/EXT** antenna

The Network Extender provides a switch (INT/EXT) (see Figure 2-21) used to select an Internal or External Antenna for the Network Extender.

#### Figure 2-21. INT/EXT switch

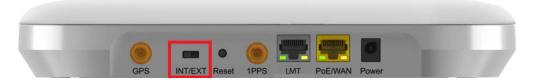

Setting the Network Extender to EXT without an external antenna connected will end with PA damage. Changing the switch during unit operation produces the same effect.

- INT means internal antennas are used.
- EXT is to use the connectors available in the back to connect external antennas/ DAS.

**Warning:** The mechanical switch should be changed only when the unit is powered off or when the radio is disabled.

# **PoE device**

The Network Extender provides the ability to be powered with an ultra-high Power over Ethernet (Class 5 PoE++) source (see Figure 2-22).

#### Figure 2-22. PoE/WAN port

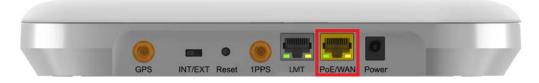

Table 2-1 provides the recommended PoE specifications for the Network Extender.

#### Table 2-1. Recommended PoE specifications

| Characteristic                          | Recommendation                   |
|-----------------------------------------|----------------------------------|
| Maximum Output Power                    | 60W                              |
| Output Current                          | 960mA ~ 1.1A                     |
| Minimum Voltage                         | 50V                              |
| Ethernet Output Interface Specification | CAT5e or better                  |
|                                         | 4-pair powering:                 |
|                                         | (Pin 3,4,5,6(+) Pins 1,2,7,8(-)) |

The Network Extender's PoE details are as follows:

#### Power class negotiation

- Fully supported standard power negotiation protocol including PoE++ hardware negotiation and LLDP negotiation.
- Have a fixed class 5 setting in the Network Extender. When it is powered by 802.3bt, it will ask for 40W and when it is powered by 802.3at, it will get maximum 25.5W.
- The Web GUI indicates that only the licensed band will be used when 802.3at is available.

#### Available power awareness

• A UART interface has been provided between the CPU and the POE controller to read the assigned power class, disabling the RF when a lower power class is provided by the Power Device.

The LED indicator on the Network Extender indicates errors associated with the PoE port. See Status LEDs in Chapter 5 for more details.

# Making a call

Once the Network Extender is in service, your phone must be within 50 feet of the Network Extender to connect to the Network Extender and make calls.

To verify your Verizon phones are connected to the Network Extender:

- Make sure your Verizon Wireless 4G LTE mobile phone has the Advanced Calling feature turned on.
- Dial #48 from your mobile phone and listen for the following confirmation: "You are under 4G LTE Network Extender coverage ..."
- Some phones may show a home icon when connected to the Network Extender.

**Note:** The Network Extender's coverage depends on environmental factors, such as physical structures and the strength of external cell towers.

To turn on Advanced Calling on your 4G LTE Verizon Wireless phone, follow the steps below for your device's operating system:

• Android<sup>TM</sup>: Go to Settings > Advanced Calling and turn ON service.

Note: On some devices, it may be found in Wireless Calling, HD Voice or VoLTE call.

- Apple® iOS: Go to Settings > Cellular > Cellular Data Options > Enable LTE > Voice & Data. Additionally, on the "My Verizon" Mobile App, enable Advance Calling feature for your phones.
- Windows®: Go to Settings > Cellular+SIM > SIM settings and turn ON Advanced Calling.

# Chapter 3. Web GUI

## About this chapter

This chapter contains detailed information regarding the Casa Systems Network Extender 3 Admin Website (Local) where you can monitor the device status and make changes to settings. The following topics are covered in this chapter:

| Торіс                                   | Page |
|-----------------------------------------|------|
| PC requirements                         | 3-3  |
| Accessing the Network Extender GUI      | 3-3  |
| Connect to the GUI via the same network | 3-4  |
| Connect to the GUI via the LMT port     | 3-5  |
| Network Extender GUI overview           | 3-7  |
| Log in to the Network Extender GUI      | 3-7  |
| Change admin password upon first login  | 3-8  |
| Setting a password                      | 3-8  |
| Security questions                      | 3-9  |
| Setting a security answer               | 3-9  |
| Web GUI header bar                      | 3-10 |
| 4G service state management             | 3-11 |
| Network Extender alarms                 | 3-12 |
| Dashboard                               | 3-13 |
| System Information                      | 3-14 |
| Operational Status                      | 3-14 |
| Operational History                     | 3-15 |

| Торіс                  | Page |
|------------------------|------|
| Location               | 3-16 |
| Connected Devices      | 3-17 |
| Performance            | 3-18 |
| Alarms                 | 3-19 |
| Settings               | 3-21 |
| Network Settings       | 3-21 |
| Advanced Settings      | 3-26 |
| Sync & Time Settings   | 3-29 |
| Certificate Management | 3-30 |
| User Settings          | 3-31 |
| Reset Device           | 3-33 |
| About                  | 3-34 |
| Support                | 3-34 |

# **PC** requirements

To access the Admin Website, a PC should satisfy the following conditions:

- Internet Explorer: 11 (Edge is recommended)
- Chrome: 35.0.1916.153 or higher version
- Firefox: 30.0 or higher version
- Safari: 7.0.2 or higher version
- Internet connection

# Accessing the Network Extender GUI

There are two ways to access the Network Extender website GUI.

- 1. Directly connect to Network Extender by using the Network Extender IP address, in case your computer is connected to the Network Extender GUI overview as the Network Extender.
- 2. Use the Connect to the GUI via the LMT port on the back side of the Network Extender.

### Connect to the GUI via the same network

To connect to the Network Extender GUI, you need to know the Network Extender IP address and your computer needs to be connected to the same network of the Network Extender.

- 1. Use a computer connected to the same network as the Network Extender.
- 2. Open a browser.
- 3. Enter the IP address of the Network Extender into the address bar:

https://< IP address of Network Extender>

### Connect to the GUI via the LMT port

To connect to the Network Extender GUI, you will need to change your TCP/IPv4 settings to connect directly to the LMT port from your laptop, using an Ethernet cable.

To access settings and manage the Network Extender, login to the web interface by following these steps:

- 1. In Windows, click Control Panel on the Start menu.
- 2. Click Network and Sharing Center.
- 3. Click the Local Area connection icon that represents your Ethernet connection.
- 4. Change the Internet Protocol Version 4 (TCP/IPv4) Properties for the local computer Ethernet connection as shown in Figure 3-1, then click **OK**.

### Figure 3-1. IPv4 (TCP/IPv4) Properties

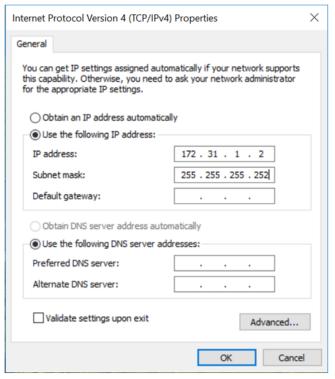

- 5. Open Internet Explorer and enter <u>https://172.31.1.1/</u> into the address bar.
- 6. Click **Continue** and accept the self-signed Internet site certificate warning to launch the 4G LTE Network Extender 3 for Enterprise Admin Website.

**Note:** The device CA certificate can be downloaded from the Certificate Management page and added to trusted certificates in the Web browser to avoid future warnings (see Figure 3-2).

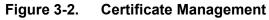

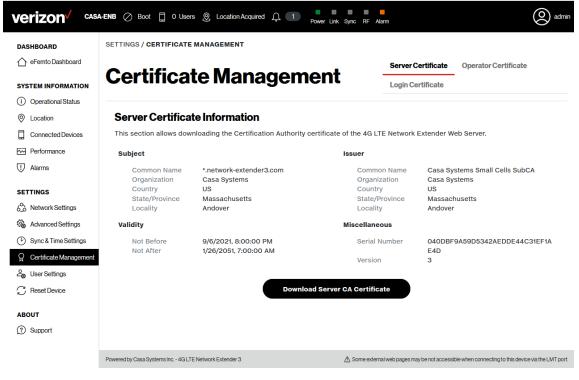

3-7

# **Network Extender GUI overview**

The Network Extender website GUI gives you detailed information on your Network Extender unit's status. You can also use the website to change settings. The Welcome page shows basic device information such as the Network Extender unit's MAC address, GPS fix location, device name, and IP address.

### Log in to the Network Extender GUI

1. Once you are at the Welcome Page, enter the User and Password (see Figure 3-3).

The default administrator password is VzWNetExtender3@ + last six digits of the MAC. The MAC ID can be found on the label on the side of the Network Extender.

Example: VzWNetExtender3@213DA5

**Note:** The password is case-sensitive. Letters in the last six digits of the MAC ID should be UPPER case. The default password and all Network Extender settings can be set back to default by pressing the reset button located on the back of the Network extender for more than 10 seconds.

2. Click Log in.

Figure 3-3. The login page

4G LTE Network Extender **Verizon**√

| User                   |        |  |
|------------------------|--------|--|
| admin                  |        |  |
| Password               |        |  |
| •••••                  |        |  |
|                        | Log in |  |
| Forgot your password?  |        |  |
| Login with certificate |        |  |

### Change admin password upon first login

If the user is logging in using the default password, a warning pop-up window will be displayed, asking the user to set a new password. Clicking the OK button on the pop-up will navigate the user to the Settings > Change Admin Password page.

The Network Extender Change Password tab allows you to change the local Admin Password for the Network Extender. In the event of a lost password, insert a mini precision screwdriver or insulated tool into the RESET hole on the back of the Network Extender and hold for 10 seconds to reset the Network Extender to factory default settings.

### Setting a password

Set a password following the rules described below:

- The password should be between 8 and 64 characters long.
- The password shall include uppercase characters, lowercase characters, numbers and special characters (!, ", #, \$,%, &, \*,?, @).
- The password should include one special character.
- The password should not include more than three identical characters in a row ("111", "aaa", "CCC").
- The password should include at least one lowercase letter, one uppercase letter and one number.
- The new password should not be identical to the current password.

3-9

### Security questions

Select a Security Question among the five given questions listed below:

- What is your date of birth (mmddyy)?
- What is your birthplace?
- What was your first car?
- What is your mother's maiden name?
- What is your pet's name?

### Setting a security answer

Set a Security Answer that should be between 1 and 64 characters long.

# Web GUI header bar

The top of the Web GUI includes a Header Bar (see Figure 3-4) that provides contextual information which is dynamically updated by the Web GUI application in real time without the user's intervention.

Header Bar information is common to all pages. The LEDs in the Header Bar show the same status as the physical LEDs on the Network Extender.

Figure 3-4. Header Bar

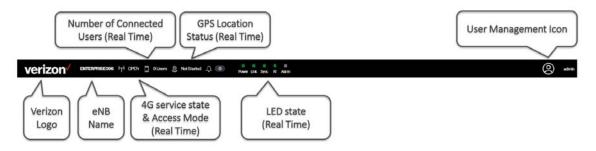

The Header Bar includes a shortcut to a drop-down menu providing access to the User Management sections and the ability to change the password and Sign Out (see Figure 3-5).

Figure 3-5. Header Bar drop-down menu

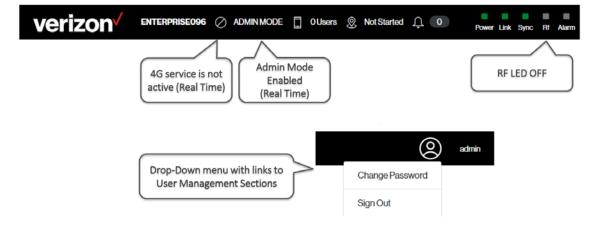

### 4G service state management

The Network Extender state management and operation mode is provided on the Header Bar and is maintained dynamically (see Figure 3-6). Table 3-1 provides a short description for each Network Extender state.

#### Figure 3-6. Operational mode indicator

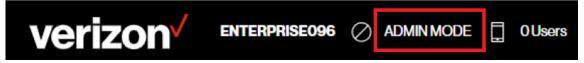

#### Table 3-1.Service states

| Network Extender State | Descriptions                                                                              |
|------------------------|-------------------------------------------------------------------------------------------|
| NO SERVICE             | LTE Service not active or stopped - No communication with the device or Critical Failure. |
| BOOT                   | LTE Service not active or stopped because the Network Extender device is booting.         |
| ADMIN MODE             | LTE Service not active or stopped because of ADMIN MODE activation.                       |
| OPEN                   | LTE Service active and OPEN Access Mode.                                                  |
| HYBRID                 | LTE Service active and HYBRID Access Mode.                                                |
| CLOSED                 | LTE Service active and CLOSED Access Mode.                                                |

### **Network Extender alarms**

The alarms drop-down menu shows the active alarms in the system in all pages (see Figure 3-7).

Figure 3-7. Active alarms

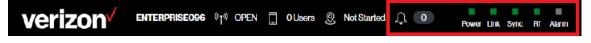

The alarms drop-down menu showing a Warning alarm (see Figure 3-8).

#### Figure 3-8. Alarm drop-down menu

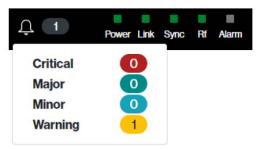

The alarms drop-down menu showing no alarms (see Figure 3-9).

#### Figure 3-9. No alarms

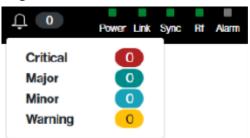

# Dashboard

The Network Extender Dashboard (see Figure 3-10) provides both system information and Network Extender settings.

Refer to the following FAQ (in Appendix A) for detailed instructions: *How to verify the device operation mode* 

| verizon oo17                           | <b>11028D451</b> 아마 Hybrid 🗍 0 Users ; | S Location Acquired $\hat{\Box}$ 0 | Power Link Sync RF Alarm                | (Q) admin            |
|----------------------------------------|----------------------------------------|------------------------------------|-----------------------------------------|----------------------|
| DASHBOARD                              | DASHBOARD                              |                                    |                                         |                      |
| C eFemto Dashboard                     | Dashboard                              |                                    |                                         |                      |
| SYSTEM INFORMATION                     |                                        |                                    |                                         |                      |
| <ol> <li>Operational Status</li> </ol> |                                        |                                    |                                         |                      |
| Location                               |                                        |                                    |                                         |                      |
| Connected Devices                      |                                        |                                    | L CARA STATIST                          |                      |
| Performance                            |                                        |                                    | (Bas contractions)                      |                      |
| U Alarms                               |                                        | 2. 10                              | IIIIIIIIIIIIIIIIIIIIIIIIIIIIIIIIIIIIIII |                      |
| SETTINGS                               |                                        | 18                                 | annu.                                   |                      |
| Advanced Settings                      | System Information Da                  | ashboard                           |                                         |                      |
| Sync & Time Settings                   | -                                      |                                    |                                         |                      |
| Certificate Management                 | Operational Status                     | ONLINE                             | Access Mode                             | Hybrid               |
| යි User Settings                       | Operation Mode                         | LAA                                | Operating Band                          | Band 13              |
| C Reset Device                         | MAC Address                            | 00:17:10:28:D4:51                  | IP Address                              | 172.18.253.80        |
| ABOUT                                  | Location                               | 42.9832° N,<br>71.3333° W          | Software Version                        | test_pci_change      |
| ③ Support                              | System Time                            | 4/25/2022,<br>2:14:16 PM (UTC)     | Uptime                                  | 51 Minutes 4 Seconds |

Figure 3-10. Network Extender dashboard

### System Information Dashboard

Operational Status: Operational status of the Network Extender.
Operation Mode: Operational mode status of the Network Extender.
MAC Address: MAC Address of the Network Extender.
Location: GPS location of the Network Extender.
System Time: Date and time of the System which the Network Extender is connected.
Access Mode: Access mode of the Network Extender.
Operating Band: Operational band supported by the Network Extender.

**<u>IP</u> Address: IP Address of the Network Extender. <u>Software Version</u>: Latest version software loaded onto the Network Extender. <u>Uptime</u>: Total time the Network Extender has been online.** 

# **System Information**

### **Operational Status**

The Operational Status page (see Figure 3-11) is a read only page and provides operational status for both the device and the 4G service.

Refer to the following FAQ (in Appendix A) for detailed instructions: *How to verify if the GPS location was acquired* 

Rower Link Sync RF Alarm (Q) adm verizon VERIZON-D458 🖓 Open 📋 0 Users ⊘ Not Started 🚊 🕕 SYSTEM INFORMATION / OPERATIONAL STATUS DASHBOARD eFemto Dashboard **Operational Status** Operational Status Operational History SYSTEM INFORMATION (i) Operational Status **Device Operational Status** O Location Connected Devices O Power Source PSU ∧ GPS Location Not Started Performance Ethernet Link
 ⊘ DNS UP Configured Alarms IP Address DHCP 192.168.61.57 IPsec Waiting For Location SETTINGS Network Settings 4G Service Operational Status Advanced Settings Sync & Time Settings S1 Link SETUP HeMS Connected Q Certificate Management Ourrent Status ONLINE Last refresh 3/4/2022, 12:12:50 PM Con User Settings C Reset Device ABOUT ③ Support

Figure 3-11. Operational Status page

### **Operational History**

The Operational Status page is a read only page and provides operational history (see Figure 3-12).

Figure 3-12. Operational History page

| VERIZON-V VERIZON-D458 @T <sup>0</sup> Open [] 0 Users O NotStarted Q O Power Link Sync RF Aarm |                            |                                        |                 |  |  |  |  |  |
|-------------------------------------------------------------------------------------------------|----------------------------|----------------------------------------|-----------------|--|--|--|--|--|
| DASHBOARD                                                                                       | SYSTEM INFORMATION / OPERA | ^                                      |                 |  |  |  |  |  |
| eFernto Dashboard                                                                               | Operationa                 | Operational Status Operational History |                 |  |  |  |  |  |
| SYSTEM INFORMATION                                                                              |                            |                                        |                 |  |  |  |  |  |
| <ul> <li>Operational status</li> <li>Location</li> </ul>                                        | <b>Operational History</b> |                                        |                 |  |  |  |  |  |
| Connected Devices                                                                               |                            |                                        |                 |  |  |  |  |  |
| Performance                                                                                     | Search:                    |                                        | Generate report |  |  |  |  |  |
| U Alarms                                                                                        | Event Time 🔻               | Event Type                             | Additional Info |  |  |  |  |  |
| SETTINGS                                                                                        | 3/4/2022, 10:49:14<br>AM   | eNB Online                             |                 |  |  |  |  |  |
| Retwork Settings                                                                                | 3/4/2022, 10:49:09         |                                        |                 |  |  |  |  |  |
| Advanced Settings                                                                               | AM                         | DNS Resolution Success                 |                 |  |  |  |  |  |
| Sync & Time Settings                                                                            | 3/4/2022, 10:49:09         | Admin Mode Enabled                     |                 |  |  |  |  |  |
| G Certificate Management                                                                        | AM                         | Admin mode Endoco                      |                 |  |  |  |  |  |
| 20 User Settings                                                                                | 3/4/2022, 10:48:42<br>AM   | eNB Online                             |                 |  |  |  |  |  |
| C Reset Device                                                                                  | 3/4/2022, 10:48:36<br>AM   | DNS Resolution Success                 |                 |  |  |  |  |  |
| ABOUT                                                                                           | 3/4/2022, 10:48:36         |                                        |                 |  |  |  |  |  |
| ③ Support                                                                                       | AM                         | Admin Mode Enabled                     |                 |  |  |  |  |  |
|                                                                                                 | 3/4/2022, 10:48:11<br>AM   | eNB Online                             |                 |  |  |  |  |  |

### Location

The Location page is a read only page and provides specific location information for the device along with a position map (see Figure 3-13).

Figure 3-13. Location page

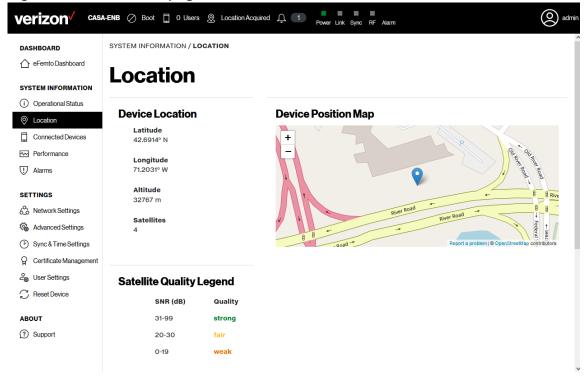

### **Connected Devices**

The Connected Devices page is a read only page and provides specific information for all active UEs in the system (see Figure 3-14).

Refer to the following FAQ (in Appendix A) for detailed instructions: *How to check the number of connected users* 

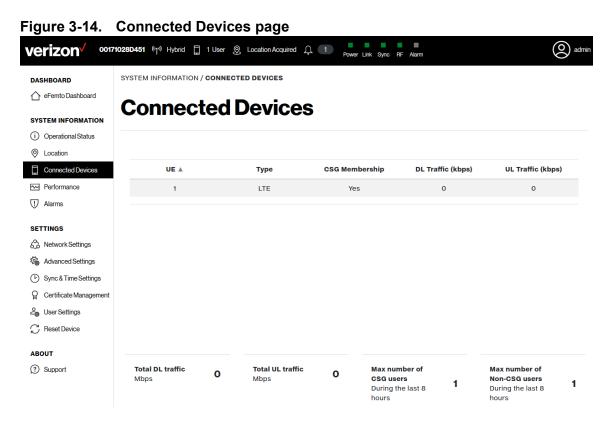

### Performance

The Performance page is a read only page and displays traffic data for eNB Downlink and Uplink Traffic (see Figure 3-15).

Figure 3-15. Performance graphs

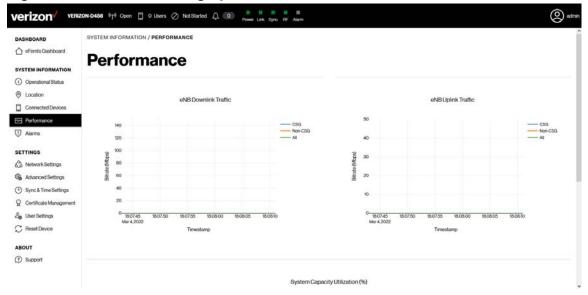

### Alarms

The Alarms page is a read only page and displays Active Alarms data (see Figure 3-16) and Alarm History (see Figure 3-17).

Refer to the following FAQ (in Appendix A) for detailed instructions: *How to check the active alarms and generate an alarm report* 

Figure 3-16. Active Alarms page

| DASHBOARD              | SYSTEM INFORMATION / ALA | ARMS             |                                         |                                   |          |          |             |
|------------------------|--------------------------|------------------|-----------------------------------------|-----------------------------------|----------|----------|-------------|
| C eFemto Dashboard     | Alarms                   |                  |                                         |                                   | Active   | Alarms   | Alarm Histo |
| SYSTEM INFORMATION     | Aldinis                  |                  |                                         |                                   |          |          |             |
| (i) Operational Status |                          |                  |                                         |                                   |          |          |             |
| Location               | Active Alarms            |                  |                                         |                                   |          |          |             |
| Connected Devices      |                          |                  |                                         |                                   |          |          |             |
| Performance            | Search:                  |                  |                                         |                                   |          | Generate | report      |
| U Alarms               |                          |                  |                                         |                                   |          | eived    |             |
| SETTINGS               | Raised Time 🔻            | Event Type       | Probable Cause                          | Specific Problem                  |          | erity    | More info   |
| 6 ∧ Network Settings   | 1/18/2022, 12:01:54 PM   | Processing Error | Configuration or<br>Customization Error | Critical configuration<br>failure | n Crit   | tical    | +           |
| Advanced Settings      | 1/18/2022, 11:59:48 AM   | Communications   | Connection<br>Establishment Error       | IPsec tunnel is dowr              | n Crit   | tical    | ٠           |
| Certificate Management | 10 V Showing 1 to 2 of   | 2 entries        |                                         | First                             | Previous | Next     | Last        |
| Ser Settings           |                          |                  |                                         |                                   |          |          |             |
| C Reset Device         |                          |                  |                                         |                                   |          |          |             |
|                        |                          |                  |                                         |                                   |          |          |             |
| AROUT                  |                          |                  |                                         |                                   |          |          |             |
| ABOUT                  |                          |                  |                                         |                                   |          |          |             |

### Figure 3-17. Alarm History page

| ASHBOARD                                                                                                | SYSTEM INFORMATION / ALARMS                                                                      |                                                                                                  |                                                                      |                                                                                                    |                                                                                                   |                                                      |  |  |  |
|----------------------------------------------------------------------------------------------------|--------------------------------------------------------------------------------------------------|--------------------------------------------------------------------------------------------------|----------------------------------------------------------------------|----------------------------------------------------------------------------------------------------|---------------------------------------------------------------------------------------------------|------------------------------------------------------|--|--|--|
| Seferito Dashboard                                                                                      | Alarms                                                                                           |                                                                                                  |                                                                      |                                                                                                    |                                                                                                   |                                                      |  |  |  |
| ) Operational Status                                                                                    | Alarm History                                                                                    |                                                                                                  |                                                                      |                                                                                                    |                                                                                                   |                                                      |  |  |  |
| Location                                                                                                | Additional of y                                                                                  |                                                                                                  |                                                                      |                                                                                                    |                                                                                                   |                                                      |  |  |  |
| Connected Devices                                                                                       |                                                                                                  |                                                                                                  |                                                                      |                                                                                                    |                                                                                                   |                                                      |  |  |  |
| Performance                                                                                             | Search:                                                                                          |                                                                                                  |                                                                      |                                                                                                    | Gener                                                                                             | ate report                                           |  |  |  |
|                                                                                                    |                                                                                                  |                                                                                                  |                                                                      |                                                                                                    |                                                                                                   |                                                      |  |  |  |
| 0.015003003                                                                                             | Raised Time ¥                                                                                    | Cleared Time                                                                                     | Event Type                                                           | Probable Cause                                                                                                    | Specific Problem                                                                                  | Perceived<br>Severity                                |  |  |  |
| TTINGS                                                                                                  | Raised Time ¥<br>3/4/2022, 10:49:08 AM                                                           | Cleared Time<br>3/4/2022, 10:49:09 AM                                                            | Event Type<br>Communications                                         | Probable Cause<br>Connection Establishment Error                                                                                   | Specific Problem<br>MME connection is down                                                        |                                                      |  |  |  |
| TTINGS<br>5 Network Settings                                                                            |                                                                                                  |                                                                                                  | and the second second                                                |                                                                                                    | A REAL PROPERTY AND A REAL PROPERTY AND                                                           | Severity                                             |  |  |  |
| TTINGS<br>, Network Settings<br>, Advanced Settings                                                     | 3/4/2022, 10:49:08 AM                                                                            | 3/4/2022, 10:49:09 AM                                                                            | Communications                                                       | Connection Establishment Error                                                                                                    | MME connection is down                                                                            | Severity<br>Critical                                 |  |  |  |
| TTINGS<br>Network Settings<br>Advanced Settings<br>Sync & Time Settings                                 | 3/4/2022, 10:49:08 AM<br>3/4/2022, 10:49:08 AM                                                   | 3/4/2022, 10:49:09 AM<br>3/4/2022, 10:49:09 AM                                                   | Communications<br>Communications                                     | Connection Establishment Error<br>Connection Establishment Error                                                                   | MME connection is down<br>Single MME connection is down                                           | Severity<br>Critical<br>Warning                      |  |  |  |
| TTINGS<br>5 Network Settings<br>6 Advanced Settings<br>1 Sync & Time Settings<br>Certificate Management | 3/4/2022, 10:49:08 AM<br>3/4/2022, 10:49:08 AM<br>3/4/2022, 10:49:08 AM                          | 3/4/2022, 10:49:09 AM<br>3/4/2022, 10:49:09 AM<br>3/4/2022, 10:49:09 AM                          | Communications<br>Communications<br>Communications                   | Connection Establishment Error<br>Connection Establishment Error<br>Communication Protocol Error                                   | MME connection is down<br>Single MME connection is down<br>SCTP failure                           | Severity<br>Critical<br>Warning<br>Major             |  |  |  |
| Advanced Settings                                                                                       | 3/4/2022, 10:49:08 AM<br>3/4/2022, 10:49:08 AM<br>3/4/2022, 10:49:08 AM<br>3/4/2022, 10:49:08 AM | 3/4/2022, 10:49:09 AM<br>3/4/2022, 10:49:09 AM<br>3/4/2022, 10:49:09 AM<br>3/4/2022, 10:48:37 AM | Communications<br>Communications<br>Communications<br>Communications | Connection Establishment Error<br>Connection Establishment Error<br>Communication Protocol Error<br>Connection Establishment Error | MME connection is down<br>Single MME connection is down<br>SCTP failure<br>MME connection is down | Severity<br>Critical<br>Warning<br>Major<br>Critical |  |  |  |

# **Settings**

### **Network Settings**

The Network Settings page (see Figure 3-18) displays the following:

- IP Addresses,
- Ethernets information,
- DNS data,
- Routes,
- Search Domains settings,
- VLAN information.

#### Figure 3-18. Network Settings page

| DASHBOARD                                                                                             | Netwo                               | ork Setting                | gs                   |                              |                            |                  |                                        |                                |                            |              |             |
|----------------------------------------------------------------------------------------------------|-------------------------------------|----------------------------|----------------------|------------------------------|----------------------------|------------------|----------------------------------------|--------------------------------|----------------------------|--------------|-------------|
| Operational Status     Location                                                                       | IP Address                          | es                         |                      |                              |                            |                  |                                        |                                |                            |              | ÷           |
| Connected Devices  Performance  Alarms  SETTINGS  Network Settings                                    | Interface<br>Interface<br>Interface | SERVING-SEGW<br>LMT<br>WAN | Mode<br>Mode<br>Mode | IPsec<br>Diagnostics<br>DHCP | Family<br>Family<br>Family | <br>IPv4<br>IPv4 | IP Address<br>IP Address<br>IP Address | <br>172.31.11<br>192.168.61.57 | Profix<br>Profix<br>Profix | <br>30<br>24 | 0<br>0<br>0 |
| Advanced Settings Sync & Time Settings Contribute Management                                          | Ethernets                           |                            |                      |                              | •                          | DNS              |                                        |                                |                            |              | 2           |
| Q     Certificate Management       20     User Settings       C     Reset Device   ABOUT  (?) Support | Routes                              |                            |                      |                              |                            | Search           | Domains                                |                                |                            |              | ~           |

### **IP Addresses**

The IP Addresses section of the Network Settings page includes information on each Interface, Mode, Family, IP Address, and Prefix (see Figure 3-19).

Refer to the following FAQs (in Appendix A) for detailed instructions: *How to configure a static IP address* 

Figure 3-19. IP Addresses

| IP Addresses |              |      |             |        |      |            |                       |        |     | •         |
|--------------|--------------|------|-------------|--------|------|------------|-----------------------|--------|-----|-----------|
| Interface    | SERVING-SEGW | Mode | IPsec       | Family |      | IP Address |                       | Prefix |     | <u>نې</u> |
| Interface    | LMT          | Mode | Diagnostics | Family | IPv4 | IP Address | 172.31.1.1            | Prefix | 30  | <u>نې</u> |
| Interface    | WAN          | Mode | DHCP        | Family | IPv4 | IP Address | 172.18.253.80         | Prefix | 24  | \$        |
| Interface    | INITIAL-SEGW | Mode | IPsec       | Family | IPv6 | IP Address | 2607:f160:10:23f2::10 | Prefix | 128 | (i)       |

#### Ethernets

The Ethernets section of the Network Settings page displays Ethernet information including Interface, MAC Address, and MTU settings (see Figure 3-20).

Refer to the following FAQs (in Appendix A) for detailed instructions: *How to adjust MTU (maximum transfer unit) size* 

#### Figure 3-20. Ethernets

| Ethernets |     |             |                   |     |      | • |
|-----------|-----|-------------|-------------------|-----|------|---|
| Interface | WAN | MAC Address | 00:17:10:28:D4:51 | МТО | 1448 | 0 |
| Interface | LMT | MAC Address | 02:17:10:28:D4:51 | МТU | 1500 | 0 |

#### DNS

The DNS section of the Network Settings page displays DNS information including IP and Label for each active DNS (see Figure 3-21).

Refer to the following FAQs (in Appendix A) for detailed instructions: *How to add a DNS* 

#### Figure 3-21. DNS

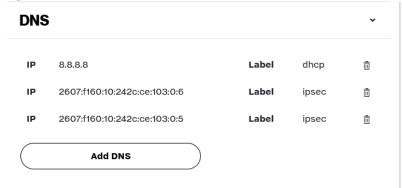

#### Routes

The Routes section of the Network Settings page displays active route information (see Figure 3-22).

~

~

#### Figure 3-22. Routes

| Routes |
|--------|
|--------|

| From | default | То | default | Gateway | 172.18.253.1 | Label | dhcp | Ō |
|------|---------|----|---------|---------|--------------|-------|------|---|
|------|---------|----|---------|---------|--------------|-------|------|---|

### **Search Domains**

The Search Domains section of the Network Settings page displays active domains (see Figure 3-23).

Refer to the following FAQs (in Appendix A) for detailed instructions: *How to add a search domain* 

#### Figure 3-23. Search Domains

### **Search Domains**

Search Domains not configured

Add Search Domain

### VLAN

The VLAN section of the Network Settings page allows you to configure a VLAN (see Figure 3-24).

Refer to the following FAQs (in Appendix A) for detailed instructions: *How to add a VLAN* 

### Figure 3-24. VLANs

# VLAN

VLAN not configured

Configure VLAN

### **Advanced Settings**

The Advanced Settings page provides access to the eNB configuration page (see Figure 3-25), PCell configuration page (see Figure 3-26), and the SCell configuration page (see Figure 3-27).

Refer to the following FAQs (in Appendix A) for detailed instructions: *How to add a DNS How to change the device operating channel How to configure Network Extender Operation Mode* 

### eNB Configuration page

| ASHBOARD               | SETTINGS / ADVANCED SETTINGS |              |                             |                                                                                                    |
|------------------------|------------------------------|--------------|-----------------------------|----------------------------------------------------------------------------------------------------|
| Fernto Dashboard       |                              | 11:000       | eNB configuration PCell cor | figuration SCell configurati                                                                                    |
| YSTEM INFORMATION      | Advanced Se                  | ttings       | ensconinguration            | inguration Scenconingurati                                                                                      |
| Operational Status     |                              |              |                             |                                                                                                    |
| Location               | ENB Configuration            |              |                             |                                                                                                    |
| Connected Devices      | eNB Name                     | 00171028D451 | eNB ID                      | 264318572                                                                                                    |
| Performance            | CSG ID                       | 16777219     | Access Mode                 | Hybrid                                                                                                    |
| Alarms                 | Operation Mode               | LAA          | VoLTE Emergency Calls       | True                                                                                                    |
| ETTINGS                | Operation mode               | LAN          | VOLTE Emergency cans        | The second second second second second second second second second second second second second second second se |
| Network Settings       |                              |              |                             |                                                                                                    |
| Advanced Settings      | Neighbour Cells              |              |                             |                                                                                                    |
| Sync & Time Settings   |                              |              |                             |                                                                                                    |
| Certificate Management |                              |              |                             |                                                                                                    |
| User Settings          | Cell ID 🛦                    | PCI          | EARFCN                      | eNB ID                                                                                                    |
| 7 Reset Device         | 264318615                    | 479          | 5230                        | 264318615                                                                                                    |

### Figure 3-25. Advanced Settings > eNB configuration page

### PCell configuration page

### Figure 3-26. Advanced Settings > PCell configuration page

| verizon <sup>v</sup> 0017 | 10280451 아마 Hybrid 🗋 1 User 🛞 Locatio | n Acquired <u>()</u> 1 Pov | ver Link Sync. RF Alarm      | O admin                       |
|---------------------------|---------------------------------------|----------------------------|------------------------------|-------------------------------|
| DASHBOARD                 | SETTINGS / ADVANCED SETTINGS          |                            |                              |                               |
| 🛆 eFemto Dashboard        | Advanced Sett                         | inac                       | eNB configuration PCell conf | iguration SCell configuration |
| SYSTEM INFORMATION        | Advanced Sett                         | ings                       |                              |                               |
| (i) Operational Status    |                                       |                            |                              |                               |
| Location                  | Primary Cell Radio Configura          | tion                       |                              | \$                            |
| Connected Devices         | Primary PLMNID                        | 311480                     | Cell ID                      | 264318572                     |
| Performance               | PCI                                   | 481                        | TAC                          | 15861                         |
| Alarms                    |                                       |                            |                              |                               |
|                           | Operating Band                        | Band 13                    | EARFCN                       | 5230                          |
| SETTINGS                  | DL Bandwidth                          | 10 MHz                     | UL Bandwidth                 | 10 MHz                        |
| Network Settings          | Reference Signal Power                | -10                        | RF Tx Status                 | On                            |
| Advanced Settings         |                                       |                            |                              |                               |
| Sync & Time Settings      | Cell Barred                           | False                      | Administrative State         | True                          |
| G Certificate Management  |                                       |                            |                              |                               |
| දී User Settings          |                                       |                            |                              |                               |
| C Reset Device            | Transmission Power Configu            | Iration                    |                              |                               |
| ABOUT                     | Tx Power                              | 21 dBm                     | Enable Manual Power          |                               |
| ③ Support                 |                                       |                            | Selection                    |                               |

### SCell configuration page

*Note:* When the Network Extender Operation Mode is set to LAA, the SCell configuration page displays as shown in Figure 3-27.

### Figure 3-27. Advanced Settings > SCell configuration page

| verizon / 0017           | 10280451 🖓 Hybrid 🔲 O Users 🛞 Loo | cation Acquired 🔔 🚺 🧧 🔤 | ink Sync RF Alarm |                     | O admin             |
|--------------------------|-----------------------------------|-------------------------|-------------------|---------------------|---------------------|
| DASHBOARD                | SETTINGS / ADVANCED SETTINGS      |                         |                   |                     |                     |
| eFemto Dashboard         | Advanced Set                      | tinas                   | eNB configuration | PCell configuration | SCell configuration |
| SYSTEM INFORMATION       |                                   | lingo                   |                   |                     |                     |
| () Operational Status    |                                   |                         |                   |                     |                     |
| Location                 | Secondary Cell Radio Conf         | iguration               |                   |                     |                     |
| Connected Devices        | PCI                               | 402                     | Cell ID           |                     | 264318572           |
| Performance              | Operating Band                    | Band 4                  | EARFCN            |                     | 46890               |
| Alarms                   |                                   | Banu 4                  | EARFOR            |                     | 40890               |
|                          | DL Bandwidth                      | 20 MHz                  | TAG               |                     | 15861               |
| SETTINGS                 | Reference Signal Power            | -7                      | RF Tx Status      |                     | On                  |
| A Network Settings       | -                                 |                         |                   |                     |                     |
| Advanced Settings        | Administrative State              | True                    |                   |                     |                     |
| Sync&TimeSettings        |                                   |                         |                   |                     |                     |
| G Certificate Management |                                   |                         |                   |                     |                     |
| 2 User Settings          | Transmission Power Config         | guration                |                   |                     |                     |
| C Reset Device           | Tx Power                          | 27 dBm                  |                   |                     |                     |
| ABOUT                    | o                                 |                         |                   | <b>—</b> 0          | Tx Power            |
|                          | 0 dBm                             |                         |                   | 27<br>dBm           | 27 dBm              |
| ③ Support                |                                   |                         |                   | ubm                 | 501 mW              |
|                          | Set Tx Power                      |                         |                   |                     |                     |
|                          |                                   |                         |                   |                     |                     |

### Sync & Time Settings

The Sync & Time Settings page displays Common Synchronization Configuration settings (see Figure 3-28).

Refer to the following FAQ (in Appendix A) for detailed instructions: *How to configure Synchronization Source* 

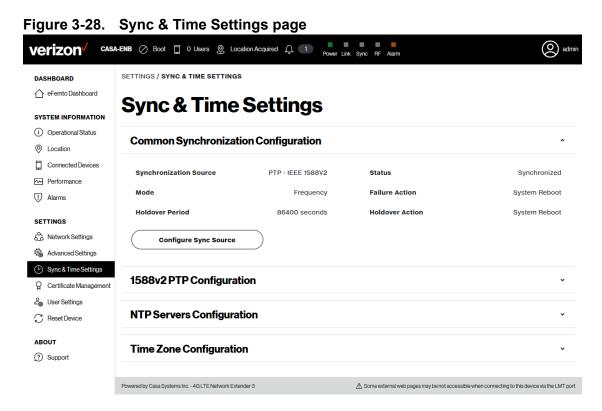

### **Certificate Management**

The Certificate Management page displays Server Certificate Information for the select device (see Figure 3-29).

Figure 3-29. Certificate Information page

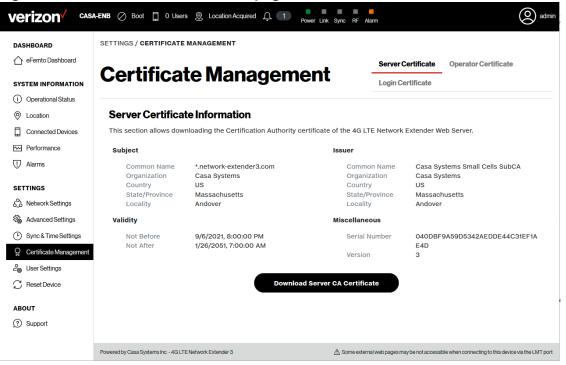

### **User Settings**

Reset Device
 ABOUT
 Support

The User Settings page displays Web Interface Configuration, LED Configuration, and Network Configuration (see Figure 3-30).

Refer to the following FAQs (in Appendix A) for detailed instructions: How to add a VLAN How to configure Network Extender Backhaul Limit

Figure 3-30. User Settings page

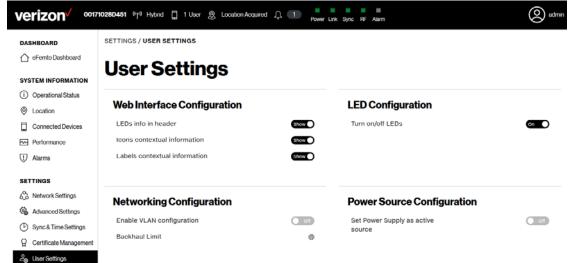

### Setting the Backhaul Limit

The User Settings page provides configuration options for the Network Extender Backhaul Limit (see Figure 3-31).

| Figure 3-31. | Backhaul | Limit | Configuration | dialog |
|--------------|----------|-------|---------------|--------|
|              |          |       | <u> </u>      |        |

| verizon voi7                                                                                                    | Backhaul Limit Configuration                                                                                                    |                                         | ×                                                              |      |
|----------------------------------------------------------------------------------------------------|----------------------------------------------------------------------------------------------------|-----------------------------------------|----------------------------------------------------------------|------|
| DASHBOARD<br>c efemto Dashboard<br>SYSTEM INFORMATION<br>C Operational Status<br>C Location<br>Connected Devices<br>Performance<br>C Alarms | Backhaul Limit (Mbps)<br>Confirm action<br>Web Interface Configuration<br>LEDs info in header<br>icons contextual information<br>Labels contextual information | 1000<br>Dismiss<br>Over<br>Over<br>Over | action EED Configuration Turn on/off LEDs                      | ¢    |
| SETTINGS                                                                                                    | Networking Configuration<br>Enable VLAN configuration<br>Backhaul Limit                                                                                        | 8                                       | Power Source Configura<br>Set Power Supply as active<br>source | tion |

### **Reset Device**

The Reset Device page provides the ability to reset the Network Extender device and perform a Factory Reset (see Figure 3-32).

Refer to the following FAQ (in Appendix A) for detailed instructions: *How to reboot or factory reset a device* 

```
Figure 3-32. Reset Device page
  verizon
                       CASA-ENB 🖉 Boot 🗍 0 Users 🧕 Location Acquired 🚊 1
                                                                                                                                                           (O) adr
                              SETTINGS / RESET DEVICE
    DASHBOARD
    eFemto Dashboard
                              Reset Device
    SYSTEM INFORMATION
    (i) Operational Status
                                Reset Device
     O Location
                                       Use this functionality to remotely power reset the 4G LTE Network Extender when is not physically reachable. If the network
    Connected Devices
                                       extender has E911 active calls, the Reboot will be delayed until the calls are resumed. Once the Reboot is executed, the user
                                       will lose the connectivity with the eFemto, and the web GUI will need to be reloaded to be able to login into the Admin Web
    Performance
                                       GUI app.
    I Alarms
                                                                                          Reboot eFemto
    SETTINGS
    Network Settings
    Advanced Settings
                                Factory Reset
    (b) Sync & Time Settings
                                       Use this functionality to remotely factory reset the 4G LTE Network Extender when is not physically reachable. If the
                                       network extender has E911 active calls, the Factory Reset operation will be delayed until the calls are resumed. You should
    Q Certificate Management
                                       be aware that the Factory Reset Operation will revert all custom settings including the WebAdmin GUI password, any Static
                                       IP configuration or any other networking configuration setting the unit with the factory defaults. Once the Factory Reset is
    Loser Settings
                                       executed, the user will lose the connectivity with the eFemto, and the web GUI will need to be reloaded to be able to login
     💭 Reset Device
                                       into the Admin Web GUI app.
    ABOUT
                                                                                      Factory Reset eFemto
    Support
                              Powered by Casa Systems Inc. - 4G LTE Network Extender 3
                                                                                                   A Some external web pages may be not accessible when connecting to this device via the LMT port
```

# About

### Support

The Support page provides contact information to obtain customer support (see Figure 3-33).

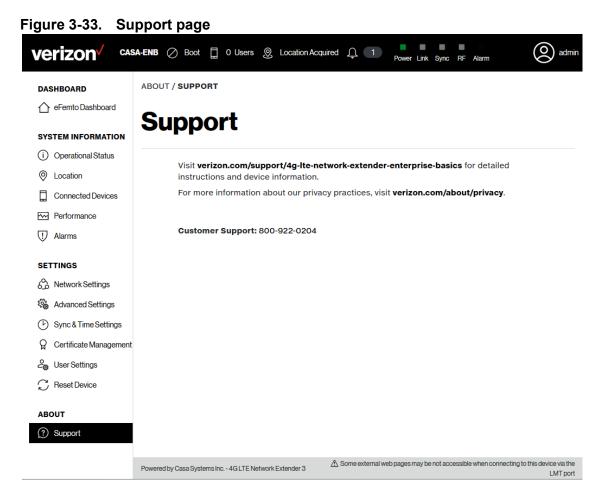

# **Chapter 4. Configuration**

# About this chapter

This chapter describes firewall settings for configuring the Network Extender 3. The following topics are covered in this chapter:

| Торіс                       | Page |
|-----------------------------|------|
| Firewall settings           | 4-2  |
| Firewall rules for business | 4-5  |
| CSG User Configuration      | 4-6  |

# **Firewall settings**

The Network Extender is designed to connect and automatically configure with minimal user involvement, though in some cases, depending on the firewall settings, some settings may need to be adjusted on the local LMT (see Figure 4-1).

### Figure 4-1. LMT port

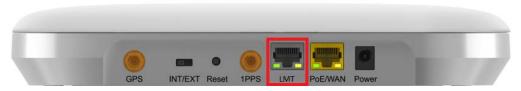

Table 4-1 provides details on the destination ports regarding the firewall settings that are applicable for network administrators.

| Source           | Destination                 | Protocol | Destination<br>Port | Notes                                                                  |
|------------------|-----------------------------|----------|---------------------|------------------------------------------------------------------------|
| Network Extender | GPS Assistance Server       | TCP      | 80                  |                                                                        |
| Network Extender | DNS Server                  | UDP      | 53                  |                                                                        |
| Network Extender | NTP Server                  | UDP      | 123                 |                                                                        |
| Network Extender | Verizon Security<br>Gateway | UDP      | 500/4500            | More than one port may<br>be used for multiple<br>device installation. |
| Network Extender | СМР                         | TCP      | 80                  |                                                                        |
| Network Extender | Verizon Security<br>Gateway | ESP/50   | N/A                 | When NAT/PAT is not present.                                           |
| Verizon SeGW     | Network Extender            | ESP/50   | N/A                 | When NAT/PAT is not present.                                           |

#### Table 4-1. Destination ports

4-3

Table 4-2 lists the IP addresses of each of the network elements that need to be included.

### Table 4-2.Firewall settings

| Network Element         | Comment                                            | Fully Qualified Domain Name<br>(FQDN)                                                                                                    |
|-------------------------|----------------------------------------------------|----------------------------------------------------------------------------------------------------|
| GPS Server              | -                                                  | http://xtrapath1.izatcloud.net<br>http://xtrapath2.izatcloud.net<br>http://xtrapath3.izatcloud.net                                                                                                    |
| Security Gateway (SeGW) | The serving server will be automatically assigned. | sgw.vzwfemto.com<br>The FQDN of the initial-SeGW is<br>resolved by the public DNS server<br>sgw-rcmdva83.vzwfemto.com<br>sgw-chntvaav.vzwfemto.com<br>sgw-wsbomagj.vzwfemto.com<br>sgw-ynkrnyzl.vzwfemto.com<br>sgw-ynkrnyzl.vzwfemto.com<br>sgw-esyrnyen.vzwfemto.com<br>sgw-esyrnyen.vzwfemto.com<br>sgw-aurscoty.vzwfemto.com<br>sgw-temqazkw.vzwfemto.com<br>sgw-snvacanx.vzwfemto.com<br>sgw-stals.vzwfemto.com<br>sgw-azusca21.vzwfemto.com<br>sgw-elsstx13.vzwfemto.com<br>sgw-elsstx13.vzwfemto.com<br>sgw-tulyok13.vzwfemto.com<br>sgw-orlhfl01.vzwfemto.com<br>sgw-orlhfl01.vzwfemto.com<br>sgw-omalnexu.vzwfemto.com<br>sgw-hchlilmt.vzwfemto.com<br>sgw-lenykscj.vzwfemto.com<br>sgw-lenykscj.vzwfemto.com<br>sgw-sfldmilr.vzwfemto.com |

## Table 4-2. Firewall settings (continued)

| Network Element | Comment                                                                                                    | Fully Qualified Domain Name<br>(FQDN)                        |
|-----------------|----------------------------------------------------------------------------------------------------|--------------------------------------------------------------|
| CMP             | -                                                                                                    | cmp.securitycredentialing.com                                |
| NTP Server      | The default NTP server is based on a pool.ntp.org.<br>Different locations will get different IP addresses.<br>The user needs to make sure the FQDN is allowed. | 0.north-america.pool.ntp.org<br>1.north-america.pool.ntp.org |

## **Firewall rules for business**

Business networks protect their data and clients using a firewall. Depending on the firewall configuration, certain ports may need to be opened on the firewall to allow the Network Extender to come into service.

The Network Extender communicates to the Verizon Wireless Gateway over an Internet Protocol Security Protocol (IPSEC) encrypted tunnel. The use of Network Address Translation (NAT)/Port Address Translation (PAT) within the network will determine which firewall rules need to be opened.

The Network Extender will also access a DNS Server to obtain the IP Address of Verizon's Security Gateways and may access a DHCP Server for its IP addresses. Since this communication is generally done within the same subnet/network, these settings are not included in the firewall table. If they are required, they use the standard DNS and DHCP ports. DNS-UDP uses port 53. DHCP-BOOTP uses port 67.

The Network Extender enables the IT administrator to deploy the solution in almost any scenario. The embedded web server allows for flexible configurations.

4-5

# **CSG User Configuration**

The following information is used to configure Closed Subscriber Group (CSG) mode for the Network Extender.

*Note:* CSG mode must be configured using the Verizon tools and configuration steps described below. CSG mode cannot be configured through the Network Extender Web GUI.

### CSG modes

### **Open Mode**

- Default, out of the box.
- Any VzW UE within vicinity can attach to the Open Network Extender.

### Hybrid Mode

- CSG subscribed members have priority over non-members.
- Non CSG subscribed members are allowed service only if resources are not used up by CSG members. Non members can be pre-empted in favor of CSG members.

#### **Closed Mode**

• Network Extender resources are exclusively reserved for CSG subscribed MDNs.

#### **Dependencies**

- CSG capable mobile phone (2018 or newer Verizon certified phones).
- Verizon post-pay subscriber account.
- Profile-07 or newer SIM card.

### **Configuration steps**

- 1. To enable and/or manage CSG, the user must login to his/her Verizon account via MyVerizon or MyBiz portal.
- 2. Create a CSG Group ID.
- **3.** Assign phone numbers to the CSG Group ID. Each phone can be assigned up to 10 CSG Group IDs.
- 4. Assign the CSG Group ID to the Network Extender. One CSG Group ID can be assigned to one or more Network Extenders.
- 5. Change CSG mode (Hybrid/Closed) for each Network Extender.

# Chapter 5. Troubleshooting

# About this chapter

This chapter provides troubleshooting information for the Network Extender 3 including status LEDs and list of alarms.

The following topics are covered in this chapter:

| Торіс                 | Page |
|-----------------------|------|
| Status LEDs           | 5-2  |
| Alarm troubleshooting | 5-4  |

# **Status LEDs**

Figure 5-1 shows the location of the status LEDs for the Network Extender.

Figure 5-1. Network Extender status LEDs

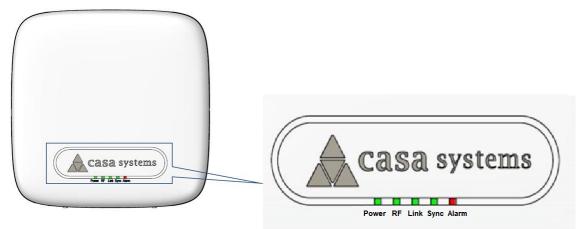

Table 5-1 provides functional details for each status LED applicable for network administrators.

### Table 5-1. Status LED functions

| LED   | Color | Function                                                      |  |  |
|-------|-------|---------------------------------------------------------------|--|--|
| Power |       | OFF: Power not detected.                                      |  |  |
|       |       | ON: All the power rails are present.                          |  |  |
|       |       | Flashing: Unit booting or firmware upgrading.                 |  |  |
| RF    | I     | OFF: Radio activity disabled, not transmitting and receiving. |  |  |
|       |       | ON: Radio activity enabled, unit transmitting and receiving.  |  |  |

| LED   | Color | Function                                           |  |
|-------|-------|----------------------------------------------------|--|
| Link  |       | OFF: Ethernet link down.                           |  |
|       |       | ON: Ethernet link up.                              |  |
| Sync  |       | OFF: Synchronization not established with the GPS. |  |
|       |       | ON: GPS synchronization complete.                  |  |
|       |       | Flashing: Lost GPS synchronization.                |  |
| Alarm |       | OFF: No alarms detected.                           |  |
|       |       | Flashing: System critical alarm.                   |  |

## Table 5-1. Status LED functions (continued)

# Alarm troubleshooting

The Web GUI provides a list of active alarms for the Network Extender. Access the list of active alarms from the Web GUI dashboard by clicking **Alarms** (see Figure 5-2). See List of Network Extender 3 Alarms for detailed information.

Figure 5-2. Web GUI alarms page

| DASHBOARD                            | SYSTEM INFORMATION / ALARM  | 15                      |                         |                                       |                    |                             |
|--------------------------------------|-----------------------------|-------------------------|-------------------------|---------------------------------------|--------------------|-----------------------------|
| eFento Deshboard  SYSTEM INFORMATION | Alarms                      |                         |                         |                                       |                    | Active Alarms Alarm History |
| Operational Status     Location      | Active Alarms               |                         |                         |                                       |                    |                             |
| Connected Devices                    |                             |                         |                         |                                       |                    |                             |
| Performance                          | Search:                     |                         |                         |                                       |                    | Generate report             |
| 1 Alarma                             | Raise                       | d Time * Event Type     | Probable Cause          | Specific Problem                      | Perceived Severity | More info                   |
| SETTINGS                             | 3/18/2022                   | t, 2:28:49 PM Equipment | Loss of Synchronization | Synchronization lost with all sources | Major              | ٠                           |
| Advanced Settings                    | 3/18/2022                   | , 2:28:08 PM Equipment  | Antenna Failure         | GPS Antenna not connected             | Major              |                             |
| Sync & Time Settings                 | 10 V Showing 1 to 2 of 2 er | tries                   |                         |                                       | First              | Provious Next Last          |
| Q Certificate Management             |                             |                         |                         |                                       |                    |                             |
| 20 User Settings                     |                             |                         |                         |                                       |                    |                             |
| C Reset Device                       |                             |                         |                         |                                       |                    |                             |
|                                      |                             |                         |                         |                                       |                    |                             |

() Support

### List of Network Extender 3 Alarms

Table 5-2 provides recommended troubleshooting steps used to address issues raised by the alarm IDs shown on the active alarms page.

### Table 5-2.Alarm troubleshooting

| Alarm                                | Description                                                                                                    | Recommendation                                                                                                    | Unique<br>Alarm ID<br>(Code) |
|--------------------------------------|----------------------------------------------------------------------------------------------------|----------------------------------------------------------------------------------------------------|------------------------------|
| L3 not detected                      | LTE L3 software protocol stacks<br>encountered an issue and LTE services<br>are not available, the device shall resume<br>normal operation after self-healing. | If the alert persists, please restart your device.                                                                                                    | 20001                        |
| L2 not detected                      | LTE L2 software protocol stacks<br>encountered an issue and LTE services<br>are not available, the device shall resume<br>normal operation after self-healing. | If the alert persists, please restart your device.                                                                                                    | 20002                        |
| Flash memory<br>usage                | There is a temporary memory usage alert,<br>but your device is still functioning<br>correctly.                                                                 | This alert should clear itself.                                                                                                    | 20004                        |
| MME connection is down               | The device cannot communicate with<br>Verizon's Network. Please check the LAN/<br>Firewall settings, connectivity status and<br>available bandwidth.           | If the problem persists,<br>please contact Verizon<br>Wireless Customer Service.                                                                                      | 20005                        |
| RRM overload                         | This alert should clear itself.                                                                                                    | If the alert persists for a long<br>time, please check the<br>number of users in the<br>"Connected Devices" tab<br>and see the capacity section<br>of the user guide. | 20006                        |
| High CPU load                        | There is a temporary CPU load alert, but your device is still functioning correctly.                                                                           | This alert should clear itself.                                                                                                    | 20008                        |
| High NACK level                      | This is related to RF quality issue, there is<br>an excessive retransmission caused by an<br>external source of interference.                                  | Please check the radio<br>environment and Network<br>Extender Placement.                                                                                              | 20009                        |
| Over-the-air<br>synchronization lost | This is related to RF quality issue.                                                                                                    | Please Check for availability<br>of Verizon macro sites<br>signal.                                                                                                    | 20010                        |

| Table 5-2. | Alarm | troubleshooting | (continued) |
|------------|-------|-----------------|-------------|
|------------|-------|-----------------|-------------|

| Alarm                           | Description                                              | Recommendation                                                                                                    | Unique<br>Alarm ID<br>(Code) |
|---------------------------------|----------------------------------------------------------|----------------------------------------------------------------------------------------------------|------------------------------|
| GPS<br>synchronization lost     | There is an issue with the GPS.                          | Ensure open view of the sky.<br>Reboot/power cycle the unit.<br>If the issue persists, replace                                                                               | 20011                        |
| Cell synchronization failure    | There is an issue with the GPS.                          | the unit.<br>Ensure open view of the sky.<br>LTE service may degrade if<br>the unit operates for long<br>period of time without<br>synchronization.                          | 20012                        |
| SCTP Failure                    | The device cannot communicate with<br>Verizon's Network. | The device will reboot<br>automatically and try<br>establishing the connection<br>again.<br>If the problem persists,<br>please contact Verizon<br>Wireless Customer Service. | 20013                        |
| Ethernet error                  | There is an issue with the Ethernet connection.          | Power cycle the device to<br>clear the issue.<br>If symptom persists, the unit<br>will need to be replaced.                                                                  | 20014                        |
| CPU Temperature<br>Unacceptable | The device is over-heating.                              | Please locate the unit in an<br>area with an ambient<br>temperature between<br>Operational Temperature<br>range -10°C to 65°C (14°F<br>to 149°F).                            | 20015                        |
| PA Temperature<br>Unacceptable  | The device is over-heating.                              | Please locate the unit in an<br>area with an ambient<br>temperature between<br>Operational Temperature<br>range -10°C to 65°C (14°F<br>to 149°F).                            | 20016                        |

| Alarm                          | Description                                                            | Recommendation                                                                                                    | Unique<br>Alarm ID<br>(Code) |
|--------------------------------|------------------------------------------------------------------------|----------------------------------------------------------------------------------------------------|------------------------------|
| HTTP failed access             | The device cannot communicate with Verizon's Network.                  | Please check the LAN/<br>Firewall settings,<br>connectivity status and<br>available bandwidth.                         | 20017                        |
|                                |                                                                        | If the problem persists,<br>please contact Verizon<br>Wireless Customer Service.                                       |                              |
| OAM errors                     | Parameters not set properly.                                           | Verify that all parameters are set per guideline.                                                                      | 20018                        |
| RAM memory full                | The RAM memory is full.                                                | Power cycle the unit to clear the fault.                                                                               | 20019                        |
| Threshold Crossed:<br>RLF      | Radio Link Failure.                                                    | Caused by high interference of weak signal.                                                                            | 20020                        |
| Threshold Crossed:<br>Low SINR | Low SINR.                                                              | Check the radio environment<br>and Network Extender<br>Placement.                                                      | 20021                        |
| PA Biasing Failure             | PA Biasing Failure.                                                    | Power cycle the device to clear the issue.                                                                             | 20022                        |
|                                |                                                                        | If symptom persists, the unit will need to be replaced.                                                                |                              |
| PCI Collision                  | A neighboring Cell is operating on the same PCI/Frequency.             | The unit will be assigned a<br>different PCI by the<br>Verizon's management<br>system.                                 | 20023                        |
|                                |                                                                        | No action needed.                                                                                                    |                              |
| PCI Confusion                  | Two or more neighboring Cells are operating on the same PCI/Frequency. | The device is still functioning<br>correctly, the Network<br>Element management<br>system shall resolve this<br>alarm. | 20024                        |

| Alarm                                    | Description                                                                                                    | Recommendation                                                                                                    | Unique<br>Alarm ID<br>(Code) |
|------------------------------------------|----------------------------------------------------------------------------------------------------|----------------------------------------------------------------------------------------------------|------------------------------|
| L1 start timeout                         | Physical Layer (Layer 1) encountered an<br>issue and LTE services are not available,<br>the device shall resume normal operation<br>after self-healing. | If the alert persists, please restart your device.                                                                                                    | 20026                        |
| DSP or PHY Crash                         | Physical Layer (Layer 1) encountered an<br>issue and LTE services are not available,<br>the device shall resume normal operation<br>after self-healing. | If the alert persists, please restart your device.                                                                                                    | 20027                        |
| Cell not<br>synchronized                 | There is an issue with the GPS. Ensure open view of the sky.                                                                                            | LTE service may degrade if<br>the unit operates for long<br>period of time without<br>synchronization.                                                                                                    | 20028                        |
| Synchronization lost<br>with all sources | There is an issue with the GPS.                                                                                                    | Ensure open view of the sky.<br>LTE service may degrade if<br>the unit operates for long<br>period of time without<br>synchronization.                                                                    | 20029                        |
| Invalid PHY or RF configuration          | Parameters not set properly.                                                                                                    | Verify that all parameters are set per guideline.                                                                                                    | 20030                        |
| System information configuration failure | Parameters not set properly.                                                                                                    | Verify that all parameters are set per guideline.                                                                                                    | 20031                        |
| Single MME<br>connection is down         | The device is still functioning correctly.<br>The device will retry automatically<br>establishing the connection again.                                 | This alert indicates that the<br>device cannot communicate<br>with one of Verizon<br>Network's redundancy<br>systems.<br>If the problem persists,<br>please contact Verizon<br>Wireless Customer Service. | 20034                        |
| IPsec tunnel down                        | The device cannot communicate with<br>Verizon's Network.                                                                                                | Please check the LAN/<br>Firewall settings,<br>connectivity status and<br>available bandwidth.<br>If the problem persists,<br>please contact Verizon                                                      | 20035                        |
|                                          |                                                                                                    | lf the problem persists,<br>please contact Verizon<br>Wireless Customer Service.                                                                                                    |                              |

5-9

| Alarm                           | Description                                              | Recommendation                                                                                                    | Unique<br>Alarm ID<br>(Code) |
|---------------------------------|----------------------------------------------------------|----------------------------------------------------------------------------------------------------|------------------------------|
| IPsec tunnel expiry             | The device cannot communicate with<br>Verizon's Network. | Please check the LAN/<br>Firewall settings,<br>connectivity status and<br>available bandwidth. When<br>the connection is<br>re-established, the device<br>will attempt to create a new<br>tunnel automatically.<br>If the problem persists,<br>please contact Verizon<br>Wireless Customer Service.                            | 20036                        |
| IPsec IKE SA expiry             | The device cannot communicate with<br>Verizon's Network. | Please check the LAN/<br>Firewall settings,<br>connectivity status and<br>available bandwidth. When<br>the connection is<br>re-established, the device<br>will attempt to create a new<br>tunnel automatically.<br>If the problem persists,<br>please contact Verizon<br>Wireless Customer Service.                            | 20037                        |
| Operator Certificate<br>Expired | The device cannot communicate with<br>Verizon's Network. | Please check the LAN/<br>Firewall settings,<br>connectivity status and<br>available bandwidth. When<br>the connection is<br>re-established, the device<br>will attempt to download<br>certificate automatically from<br>Verizon's Network.<br>If the problem persists,<br>please contact Verizon<br>Wireless Customer Service. | 20038                        |

| Table 5-2. | Alarm | troubleshooting | (continued) |
|------------|-------|-----------------|-------------|
|------------|-------|-----------------|-------------|

| Alarm                                                 | Description                                                                           | Recommendation                                                                                                    | Unique<br>Alarm ID<br>(Code) |
|-------------------------------------------------------|---------------------------------------------------------------------------------------|----------------------------------------------------------------------------------------------------|------------------------------|
| Holdover Period<br>Expiration                         | LTE services are not available.                                                       | There is an issue with the<br>GPS. Ensure open view of<br>the sky. Reboot/power cycle<br>the unit.<br>If the issue persists, replace  | 20039                        |
|                                                       |                                                                                       | the unit.                                                                                                    |                              |
| Administrative<br>Reboot                              | This is a notification that the device was rebooted from Verizon's Management System. | No action needed.                                                                                                    | 20040                        |
| Forced Reboot                                         | This is a notification that the device was rebooted from Verizon's Management System. | No action needed.                                                                                                    | 20041                        |
| Max MME<br>connection attempts<br>reached for all MME | The device cannot communicate with Verizon's Network.                                 | The device will reboot<br>automatically and try<br>establishing the connection<br>again.                                              | 20042                        |
|                                                       |                                                                                       | If the problem persists,<br>please contact Verizon<br>Wireless Customer Service.                                                      |                              |
| Reboot Loop                                           | The device detected more than 5 continuous reboots in less than 30 minutes.           | If the problem persists,<br>please contact Verizon<br>Wireless Customer Service.                                                      | 20043                        |
| DNS Resolution<br>Failure                             | The device cannot communicate with Verizon's Network.                                 | Please check the LAN/<br>Firewall settings and Review<br>DNS server configuration,<br>connectivity status and<br>available bandwidth. | 20044                        |
|                                                       |                                                                                       | If the problem persists,<br>please contact Verizon<br>Wireless Customer Service.                                                      |                              |
| TR069 Agent not detected                              | The device shall resume normal operation after self-healing.                          | If the alert persists, please restart your device.                                                                                    | 20045                        |
| Watchdog not detected                                 | The device shall resume normal operation after self-healing.                          | If the alert persists, please restart your device.                                                                                    | 20046                        |

| Alarm                            | Description                                              | Recommendation                                                                                                    | Unique<br>Alarm ID<br>(Code) |
|----------------------------------|----------------------------------------------------------|----------------------------------------------------------------------------------------------------|------------------------------|
| Critical configuration failure   | Parameters not set properly.                             | Verify that all parameters are set per guideline.                                                                                                    | 20047                        |
| CMS server<br>connection failure | The device cannot communicate with<br>Verizon's Network. | Please check the LAN/<br>Firewall settings,<br>connectivity status and<br>available bandwidth. The<br>device will reboot<br>automatically and try<br>establishing the connection<br>again.<br>If the problem persists,<br>please contact Verizon | 20049                        |
|                                  |                                                          | Wireless Customer Service.                                                                                                    |                              |
| AeMS connection<br>no response   | The device cannot communicate with<br>Verizon's Network. | Please check the LAN/<br>Firewall settings,<br>connectivity status and<br>available bandwidth. The<br>device will reboot<br>automatically and try<br>establishing the connection<br>again.                                                       | 20050                        |
|                                  |                                                          | If the problem persists,<br>please contact Verizon<br>Wireless Customer Service.                                                                                                    |                              |
| Low DC Power                     | PoE source is delivering up to class 4.                  | Verify PoE device supports<br>class 5 and has sufficient<br>power to feed the LTE<br>Network extender device.<br>Verify Ethernet cabling.                                                                                                    | 20051                        |
|                                  |                                                          | If possible, change to a<br>different switch port and wall<br>patch panel socket.                                                                                                    |                              |

| Table 5-2. | Alarm troubleshooting (continued | ) |
|------------|----------------------------------|---|
|------------|----------------------------------|---|

| Alarm                        | Description                                           | Recommendation                                                                                                    | Unique<br>Alarm ID<br>(Code) |
|------------------------------|-------------------------------------------------------|----------------------------------------------------------------------------------------------------|------------------------------|
| Power Out of Range           | PoE source is delivering up to class 3.               | Verify PoE device supports<br>class 5 and has sufficient<br>power to feed the LTE<br>Network extender device.<br>Verify Ethernet cabling.<br>If possible, change to a<br>different switch port and wall<br>patch panel socket. | 20052                        |
| RX RACH Overload             | A mobile phone is saturating the (RACH) channel.      | Power cycle the device to<br>clear the issue.<br>If symptom persists, please<br>contact Verizon Wireless<br>Customer Service.                                                                                                  | 20053                        |
| RX PUCCH<br>Overload         | A mobile phone is saturating the (PUCCH) channel.     | Power cycle the device to<br>clear the issue.<br>If symptom persists, please<br>contact Verizon Wireless<br>Customer Service.                                                                                                  | 20054                        |
| RX PUSCH<br>Overload         | A mobile phone is saturating the (PUSCH) channel.     | Power cycle the device to<br>clear the issue.<br>If symptom persists, please<br>contact Verizon Wireless<br>Customer Service.                                                                                                  | 20055                        |
| GPS Antenna not<br>connected | There is an issue with the GPS connector/<br>Antenna. | Ensure open view of the sky.<br>Reboot/power cycle the unit.<br>If the issue persists, replace<br>the GPS Antenna.                                                                                                    | 20056                        |

| Alarm                         | Description                                                               | Recommendation                                                                                                    | Unique<br>Alarm ID<br>(Code) |
|-------------------------------|---------------------------------------------------------------------------|----------------------------------------------------------------------------------------------------|------------------------------|
| Tampering detection           | Unit cover has been removed.                                              | This alarm is triggered when<br>the cover of the unit is<br>removed. Visually inspect<br>the unit and contact Verizon<br>Wireless Customer Service<br>if the cover is not removed<br>or damaged.             | 20057                        |
| Abnormal RSSI<br>level        | The received signal strength indicator (RSSI) level is below a threshold. | This is a warning that a poor<br>radio signal strength is<br>measured, but the device is<br>still functioning correctly.<br>No action is needed.                                                             | 20058                        |
| IQ power out of range         | Detected IQ power higher than a threshold<br>in the transmission path.    | The detected output power<br>of the device is higher than<br>the configured value.<br>Reboot the device and if the<br>problem persists contact<br>Verizon Wireless Customer<br>Service.                      | 20059                        |
| RSI Collision                 | RSI conflict detected in the LTE network.                                 | This alarm is triggered when<br>an RSI conflict is detected<br>by the device.<br>No action is needed<br>because SON automatically<br>reconfigures the device with<br>new, non-overlapping RSI.               | 20060                        |
| High Neighbor<br>Interference | Radio interference detected from neighboring cells.                       | Use the manual band<br>selection on the Web GUI to<br>assign a different frequency<br>to the Network Extender<br>device. Navigate to<br>advanced setting to change<br>the Network Extender<br>configuration. | 20061                        |

| Alarm                                                    | Description                                                                        | Recommendation                                                                                                    | Unique<br>Alarm ID<br>(Code) |
|----------------------------------------------------------|------------------------------------------------------------------------------------|----------------------------------------------------------------------------------------------------|------------------------------|
| Not Signed<br>Upgrade Package                            | Software upgrade failed due to wrong non-signed upgrade file.                      | An upgrade using wrong<br>non-signed file has been<br>attempted.                                                                                                    | 20062                        |
|                                                          |                                                                                    | No action is needed; the upgrade is rejected by the device.                                                                                                    |                              |
| Integrity Check<br>Failure                               | Software upgrade failed due to corrupted file.                                     | An upgrade using corrupted<br>file has been attempted. No<br>action is needed; the<br>upgrade is rejected by the<br>device. Upgrade should be<br>reattempted to discard file<br>corruption during transfer.<br>If upgrade fails again, please<br>contact Verizon Wireless<br>Customer Service. | 20063                        |
| Unable to get IP<br>from DHCP                            | The unit failed to acquire a local IP address from the local DHCP server.          | Verify the configuration of<br>the LAN router and reboot if<br>necessary to assign a valid<br>IP to the device.                                                                                                    | 20064                        |
| Unable to get<br>operator certificate<br>from CMS server | The device cannot retrieve the operational<br>Certificates from Verizon's Network. | Please check the LAN/<br>Firewall settings,<br>connectivity status and<br>available bandwidth. The<br>device will reboot<br>automatically and try<br>establishing the connection<br>again.<br>If the problem persists,                                                                         | 20065                        |
|                                                          |                                                                                    | please contact Verizon<br>Wireless Customer Service.                                                                                                    |                              |
| Clock<br>synchronization<br>problem                      | There is an issue with the GPS.                                                    | Ensure open view of the sky.<br>LTE service may degrade if<br>the unit operates for long<br>period of time without<br>synchronization.                                                                                                    | 20066                        |

| Alarm                                                             | Description                                                                                | Recommendation                                                                                                    | Unique<br>Alarm ID<br>(Code) |
|-------------------------------------------------------------------|--------------------------------------------------------------------------------------------|----------------------------------------------------------------------------------------------------|------------------------------|
| Operator certificate expired                                      | The device cannot communicate with Verizon's Network.                                      | Please contact Verizon<br>Wireless Customer Service.                                                                                                    | 20067                        |
| Operator certificate<br>within renewal<br>expiration window       | The device detected the operator certificate is about to expire (validity under one month) | No action is needed. Unit will<br>download new certificate<br>from Verizon's Network.                                                                                                    | 20068                        |
| CMS server<br>connection failure<br>on certificate<br>renewal     | The device cannot communicate with<br>Verizon's Network.                                   | Please check the LAN/<br>Firewall settings,<br>connectivity status and<br>available bandwidth. The<br>device will reboot<br>automatically and try<br>establishing the connection<br>again.<br>If the problem persists,<br>please contact Verizon<br>Wireless Customer Service. | 20069                        |
| CMS server<br>authentication<br>failure on certificate<br>renewal | The device cannot communicate with<br>Verizon's Network.                                   | Please check the LAN/<br>Firewall settings,<br>connectivity status and<br>available bandwidth. The<br>device will reboot<br>automatically and try<br>establishing the connection<br>again.<br>If the problem persists,<br>please contact Verizon<br>Wireless Customer Service. | 20070                        |
| OAM Proxy not detected                                            | The OAM component used to interface the different protocol stack applications has crashed. | The unit is not manageable,<br>its operation will be<br>degraded and shall be<br>rebooted.                                                                                                    | 20071                        |
| Operator certificate<br>Issuer is not<br>accepted by SeGW         | The device cannot communicate with Verizon's Network.                                      | Please contact Verizon<br>Wireless Customer Service.                                                                                                    | 20072                        |

| Alarm                                     | Description                                                           | Recommendation                                                                                                    | Unique<br>Alarm ID<br>(Code) |
|-------------------------------------------|-----------------------------------------------------------------------|----------------------------------------------------------------------------------------------------|------------------------------|
| Connection failure<br>for all NTP servers | The device cannot communicate with any of the configured NTP servers. | Please check the LAN/<br>Firewall settings,<br>connectivity status and<br>available bandwidth. The<br>device will operate correctly<br>if GPS signal is valid. | 20073                        |
| GPS Antenna not connected on boot         | There is an issue with the GPS connector/<br>Antenna.                 | Ensure open view of the sky.<br>Reboot/power cycle the unit.<br>If the issue persists, replace<br>the GPS Antenna.                                             | 20074                        |

# **Chapter 6. Specifications**

# **Key Specifications**

### Table 6-1.Key specifications

| ltem                         | Details                                                |
|------------------------------|--------------------------------------------------------|
| Frequency Bands              | Band 4, 13, and 66 Selectable (1 carrier), B46 (LAA)   |
| Carriers                     | 1 LTE Carrier + 1 LAA Carrier                          |
| BW Channelization - Licensed | 5, 10, 15, 20 MHz                                      |
| LAA Channel                  | 20 MHZ                                                 |
| Maximum Modulation           | 64 QAM                                                 |
| Max TX Power - Licensed      | 24 dBm (2 streams @ 21 dBm) per LTE carrier            |
| Max 1X Power - 1 AA          | 27 dBm (2 streams @24 dBm) for each LAA port           |
| Antenna Configuration        | 2 MIMO DL, UL Rx diversity (2 Tx/2 Rx) per LTE carrier |
| RF Ports - Internal          | 4 internal RF ports, 1 GPS port                        |
| RF Ports - External          | 2 licensed RF ports exposed to support DAS solutions   |
| Backhaul Interface           | 10/100/1000 Gigabit Ethernet, RJ-45                    |
| LMT Interface                | 10/100/1000 Gigabit Ethernet, RJ-45                    |
| Logical Interfaces           | LTE: S1-U, S1-MME, X2                                  |
| Synchronization              | GPS or IEEE 1588v2                                     |
| GPS constellation            | GPS (USA), SBAS (USA)                                  |
| Maximum connected users      | 64                                                     |

## Table 6-1. Key specifications (continued)

| Item              | Details                                                                       |
|-------------------|-------------------------------------------------------------------------------|
| Security protocol | IPSEC: AES, 3DES                                                              |
| Key Management    | PKI: IKEv2 key management, certificate based authentication with secure boot. |

6-3

# **Physical and Environmental Information**

### Table 6-2. Physical and Environmental Information

| Item                      | Details                                                   |
|---------------------------|-----------------------------------------------------------|
| Dimensions                | 240 mm x 240 mm x 65 mm                                   |
| Weight                    | <2200 Grams                                               |
| Nominal Power Consumption | <25W at full capacity with licensed bands, < 29W with LAA |
| Power                     | 12 VDC power supply @ 220 VAC                             |
| PoE                       | PoE+ 802.3at Class 4 with licensed bands only             |
|                           | PoE++ 802.3bt Class 5 when LAA is enabled                 |
| Operational Temperature   | -10°C to 65°C (14°F to 149°F)                             |
| Humidity                  | 5% to 95% Relative Humidity - non condensing              |
| Protection                | IP50                                                      |

# **Supported Services**

### Table 6-3.Supported Services

| ltem               | Details                                                                                                    |
|--------------------|----------------------------------------------------------------------------------------------------|
| Supported Services | Supported services include:                                                                                                    |
|                    | <b>SON</b> : Hybrid SON support with dSON and cSON; dSON agent can work with or without cSON and supports using a real-time interface through X2 or TR-069; SON macro integration supported through X2-GW, X2-Proxy or direct connection.          |
|                    | TR-069: TR-069 agent supports TR-196v2 and TR-181 data models.                                                                                                    |
|                    | CSG:                                                                                                    |
|                    | <u>Open Mode (</u> Default, out of the box):<br>Any VzW UE within vicinity can attach to the Open Femto Cell.                                                                                                    |
|                    | <u>Hybrid Mode</u> :<br>- CSG subscribed members have priority over non-members.<br>- Non CSG subscribed members are allowed service only if resources are<br>not used up by CSG members. Nonmembers can be pre-empted in favor<br>of CSG members. |
|                    | <u>Closed Mode</u> :<br>Network Extender resources are exclusively reserved for CSG<br>subscribed MDNs.                                                                                                    |

# Appendix A. FAQs

# About this appendix

This Appendix provides the following Frequently Asked Questions (FAQs) for the Network Extender.

| Торіс                                                       | Page |
|-------------------------------------------------------------|------|
| Dashboard FAQs                                              | A-3  |
| How to verify the device operation mode                     | A-3  |
| System Information FAQs                                     | A-4  |
| How to verify if the GPS location was acquired              | A-4  |
| How to check the number of connected users                  | A-5  |
| How to check the active alarms and generate an alarm report | A-6  |
| Settings FAQs                                               | A-7  |
| How to adjust MTU (maximum transfer unit) size              | A-7  |
| How to configure a static IP address                        | A-8  |
| How to add a DNS                                            | A-9  |
| How to add a search domain                                  | A-10 |
| How to manually adjust the device transmission power        | A-11 |
| How to change the device operating channel                  | A-12 |
| How to configure Network Extender Operation Mode            | A-13 |
| How to configure Synchronization Source                     | A-14 |
| How to add a VLAN                                           | A-15 |
| How to set the power source                                 | A-18 |
| How to configure Network Extender Backhaul Limit            | A-19 |
| How to reboot or factory reset a device                     | A-20 |
| CSG mode FAQs                                               | A-21 |
| Where can the user manage the CSG function?                 | A-21 |

A-2

| Торіс                                                                                                    | Page |
|----------------------------------------------------------------------------------------------------|------|
| Will the user be able to determine which CSG IDs are associated with the phone?                            | A-21 |
| Can the user specify a particular CSG ID number?                                                           | A-21 |
| How many CSG ID can be assigned to a Network Extender?                                                     | A-21 |
| Will the CSG ID be changed if a Network Extender changed its CSG mode from Hybrid to Closed or vise versa? | A-21 |
| Will different CSG mode impacts E911 calls?                                                                | A-21 |

# **Dashboard FAQs**

#### How to verify the device operation mode

- 1. From the main Dashboard, click **Dashboard** (see Figure A-1).
- 2. Under System Information Dashboard, verify the **Operation Mode** of the Network Extender (selections include: Open, Hybrid, or Close).

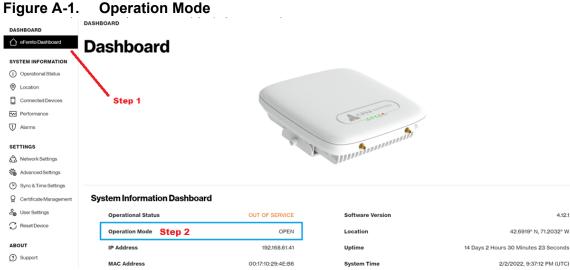

#### www.A.1. Onevetien Mede

# **System Information FAQs**

# How to verify if the GPS location was acquired

- From the main Dashboard, click System Information > Operational Status (see Figure A-2).
- 2. On the upper right corner of the page, click **Operational Status**.
- **3.** Under Device Operational Status, check the **GPS Location** (Location Acquired shown).

| .90.07.1                             |                                         |                    |                                  |        |                    |                    |
|--------------------------------------|-----------------------------------------|--------------------|----------------------------------|--------|--------------------|--------------------|
| DASHBOARD                            | SYSTEM INFORMATION / OPERATIONAL STATUS |                    |                                  |        |                    |                    |
| eFemto Dashboard  SYSTEM INFORMATION | Operational Status                      |                    |                                  | Step 2 | Operational Status | Operational Histo  |
| Operational Status     Location      | Device Operational Status               |                    | Step 3                           |        |                    |                    |
| Connected Devices                    | Ø Power Source                          | PSU                | ⊘ GPS Location                   |        |                    | Location Acquired  |
| Performance                          | ⊘ Ethernet Link                         | UP                 | ⊘ DNS                            |        |                    | Configured         |
| J Alarms                             | ⊘ IP Address                            | DHCP 192.168.61.41 | ⊘ IPsec                          |        |                    | Not Established    |
| SETTINGS                             |                                         |                    |                                  |        |                    |                    |
| Network Settings                     |                                         |                    |                                  |        |                    |                    |
| Advanced Settings                    | 4G Service Operational Status           |                    |                                  |        |                    |                    |
| Sync & Time Settings                 | S1 Link                                 | NOT SETUP          | ⊘ HeMS                           |        |                    | Connected          |
| Certificate Management               | Current Status                          | OUT OF SERVICE     | <ul> <li>Last refresh</li> </ul> |        | 2/                 | 2/2022, 4:43:39 PM |
| 20 User Settings                     | (S) Current Status                      | OUT OF SERVICE     | S Last refresh                   |        | 2/.                | c/2022, 4:43:39 PM |
| C Reset Device                       |                                         |                    |                                  |        |                    |                    |

#### Figure A-2. GPS Location

A-5

# How to check the number of connected users

- 1. The number of active users is displayed in the Web GUI header.
- 2. From the main Dashboard, click System Information > Connected Devices (see Figure A-3).
- 3. Under Connected Devices, the active UEs are displayed.

|                                                | XON-4EB6 🖉 No Service 🔲 O Users | Location Acquired <u> <u> </u> <u> </u> <u> </u> </u> | 1 Power Link Sync RF A | darm                                               |   |                                |
|------------------------------------------------|---------------------------------|-------------------------------------------------------|------------------------|----------------------------------------------------|---|--------------------------------|
| DASHBOARD                                      | SYSTEM INFORMATION / CONNECT    | ED DEVICES                                            | Step 1                 |                                                    |   |                                |
| SYSTEM INFORMATION  Operational Status         | Connected I                     | Devices                                               |                        |                                                    |   |                                |
| Connected Devices                              | UE 🛦                            |                                                       | CSG Membership         | DL Traffic (kbps)                                  |   | UL Traffic (kbps)              |
| Performance                                    |                                 | Step 3                                                | There are no ac        | tive UEs in the system                             |   |                                |
| Network Settings                               | Step 2                          |                                                       |                        |                                                    |   |                                |
| Sync & Time Settings<br>Certificate Management |                                 |                                                       |                        |                                                    |   |                                |
| User Settings                                  | Total DL traffic<br>Mbps        | O Total UL tr<br>Mbps                                 | offic O                | Max number of CSG users<br>During the last 8 hours | 0 | Max number of Non-CSG<br>users |

#### Figure A-3. Connected Devices

# How to check the active alarms and generate an alarm report

- 1. From the main Dashboard, click **System Information** > **Alarms** (see Figure A-4).
- 2. On the upper right portion of the page, click Active Alarms to display a list of active alarms.
- 3. Click Generate report to generate an alarm report.

| DASHBOARD                                                       | SYSTEM INFORMATION / ALARMS |                  |                                         |                                |       |               |            |           |
|-----------------------------------------------------------------|-----------------------------|------------------|-----------------------------------------|--------------------------------|-------|---------------|------------|-----------|
| eFemto Dashboard  SYSTEM INFORMATION                            | Alarms                      |                  |                                         | Ste                            | p 2   | Active        | Alarms     | Alarm His |
| i) Operational Status                                           | Active Alarms               |                  |                                         |                                |       |               |            |           |
| Location                                                        | tep 1                       |                  |                                         | Ste                            |       |               |            |           |
|                                                                 | Search:                     |                  |                                         | otel                           |       |               |            |           |
| Performance                                                     | Search:                     |                  |                                         |                                |       |               | Generate r | eport     |
| ! Alarms                                                        | Raised Time <b>v</b>        | Event Type       | Probable Cause                          | Specific Problem               | Perc  | eived Severit | y N        | tore info |
|                                                                 |                             | Processing Error | Configuration or Customization<br>Error | Critical configuration failure |       | Critical      |            | ٠         |
| ETTINGS                                                         | 1/19/2022, 2:13:19 PM       | rioceasing ciror |                                         |                                |       |               |            |           |
|                                                                 | 1/19/2022, 2:13:19 PM       | Processing Error | Enor                                    |                                |       |               |            |           |
| Network Settings                                                | 1/19/2022, 2:13:19 PM       | Frocessing Life  | ETO                                     |                                | First | Previous      | Next       | Last      |
| Advanced Settings                                               |                             | Freedaming Error | ENG                                     |                                | First | Previous      | Next       | Last      |
| Network Settings     Advanced Settings     Sync & Time Settings |                             | ricessing Liter  | EIG                                     |                                | First | Previous      | Next       | Last      |
|                                                                 |                             | riccessing and   | EIG                                     |                                | First | Previous      | Next       | Last      |

#### Figure A-4. Network Extender Alarms

# **Settings FAQs**

# How to adjust MTU (maximum transfer unit) size

- 1. From the main Dashboard, click **Settings** > **Network Settings** (see Figure A-5).
- 2. Under Ethernets, select the interface.
- 3. Click MTU and change the setting as needed.

#### Figure A-5. Network Settings

| DASHBOARD                       | SETTINGS / NET | WORK SETTINGS   |                   |                    |        |        |            |               |        |    |   |
|---------------------------------|----------------|-----------------|-------------------|--------------------|--------|--------|------------|---------------|--------|----|---|
| SYSTEM INFORMATION              | Netwo          | ork Settiı      | ngs               |                    |        |        |            |               |        |    |   |
| Operational Status     Location | IP Addres      | ses             |                   |                    |        |        |            |               |        |    | Ť |
| Connected Devices               | Interface      | SERVING-SEGW    | Mode              | IPsec              | Family |        | IP Address |               | Prefix |    | 0 |
| U Alarms Step 1                 |                | WAN             | Mode              | DHCP               | Family | IPv4   | IP Address | 192.168.61.41 | Prefix | 24 | * |
| SETTINGS                        | Interface      | LMT             | Mode              | Diagnostics        | Family | IPv4   | IP Address | 172.31.1.1    | Prefix | 30 |   |
| Sync & Time Settings            | Ethernets      | Step 2          |                   |                    | ~      | DNS    |            |               |        |    | ^ |
| Certificate Management          | Interface      | WAN MAC Address | 00:17:10:29:4E:B6 | Step 3<br>MTU 1500 | ۲      | Search | Domains    |               |        |    | ^ |
| C Reset Device                  | Interface      | LMT MAC Address | 00:27:10:29:4E:B9 | MTU 1500           | 0      |        |            |               |        |    |   |

# How to configure a static IP address

- 1. From the main Dashboard, click **Settings** > **Network Settings** (see Figure A-6).
- 2. Under IP Addresses, select the IP Address that requires the change.
- 3. On the **Configure WAN IP Address** page, under Mode, select either **DHCP** or **Static**.
- 4. Click Confirm action.

|                                                                               | CON-4EB6 / No Service                       | Configure WAN                  |                                          |             |                   |        |            | ×             |        |
|-------------------------------------------------------------------------------|---------------------------------------------|--------------------------------|------------------------------------------|-------------|-------------------|--------|------------|---------------|--------|
| DASHBOARD  Germto Dashboard  SYSTEM INFORMATION  Operational Status  Location | SETTINGS / NETWOR<br>Networ<br>IP Addresses | Mode<br>DHCP<br>DHCP<br>Static | <ul> <li>Family</li> <li>IPv4</li> </ul> | n action    | Step 4<br>Dismiss | action | $\supset$  |               |        |
| Connected Devices                                                             | Interface                                   | SERVING-SEGW                   | Mode                                     | IPsec       | Family            |        | IP Address | Step 2        | Prefix |
|                                                                               | Interface                                   | WAN                            | Mode                                     | DHCP        | Family            | IPv4   | IP Address | 192.168.61.41 | Prefix |
| SETTINGS                                                                      | Interface Step 1                            | LMT                            | Mode                                     | Diagnostics | Family            | IPv4   | IP Address | 172.31.1.1    | Prefix |
| Advanced Settings                                                             | Ethernets                                   |                                |                                          |             | ^                 | DNS    |            |               |        |
| Certificate Management     Set User Settings     Reset Device                 | Routes                                      |                                |                                          |             | ^                 | Search | Domains    |               |        |

#### Figure A-6. Static IP address

# How to add a DNS

- 1. From the main Dashboard, click **Settings** > **Network Settings** (see Figure A-7).
- 2. Under DNS, click Add DNS.
- 3. On the Add Static DNS page, enter the DNS IP Address.
- 4. Click Confirm action.

| verizon 0017102                                 | Add Static DNS              | <u> </u>                   |        | ×                                                                                                    |
|-------------------------------------------------|-----------------------------|----------------------------|--------|----------------------------------------------------------------------------------------------------|
| DASHBOARD                                       | N IP Address                | 5                          | tep 3  | <sup>3</sup> Step 4                                                                                                    |
| SYSTEM INFORMATION<br>(i) Operational Status    |                             | Confirm action             | Di     | Dismiss action v                                                                                                    |
| Location     Connected Devices                  | Interface SERVING-SEG       | / Mode IPsec               | Family | y IP Address Prefix 🛞                                                                                                    |
| Performance                                     | Interface LMT               | Mode Diagnostics           | Family | y IPv4 IP Address 172.31.1.1 Prefix 30 🛞                                                                                                    |
| Alarms                                          | Interface WAN               | Mode DHCP                  | Family | y IPv4 IP Address 172.18.253.80 Prefix 24 @                                                                                                    |
| SETTINGS                                        | Interface INITIAL-SEGW      | Mode IPsec                 | Family | y IPv6 IP Address 2607:f160:10:23f2::10 Prefix 128 🛞                                                                                                    |
| Network Settings     Advanced Settings          | Step 1                      |                            |        |                                                                                                    |
| Sync & Time Settings     Certificate Management | Ethernets                   |                            | ~      | ŬNS                                                                                                    |
| Leser Settings                                  | Interface WAN MAC<br>Addres | 00:17:10:28:D4:51 MTU<br>s | 144    | IP 8.8.8.8 Label dhop 📋                                                                                                    |
| ABOUT                                           | Interface LMT MAC<br>Addres | 02:17:10:28:D4:51 MTU<br>s | 15(    | IP         2607:f160:10:242c:ce:103:0:6         Label         ipsec         integral           IP         2607:f160:10:242c:ce:103:0:5         Label         ipsec         integral |
| ③ Support                                       | ٢                           |                            | >      | Add DNS Step 2                                                                                                    |
|                                                 | Routes                      |                            | ^      | Search Domains ^                                                                                                    |

#### Figure A-7. DNS settings

# How to add a search domain

- 1. From the main Dashboard, click Settings > Network Settings (see Figure A-8).
- 2. Under Search Domains, click Add Search Domain.
- 3. On the Add Static Search Domain page, enter the Domain Address.
- 4. Click Confirm action.

| SHBOARD                | / Step 3                                    |                                       | 00000                                |        |       |                                                                                                    |
|------------------------|---------------------------------------------|---------------------------------------|--------------------------------------|--------|-------|----------------------------------------------------------------------------------------------------|
| eFemto Dashboard       | Interface Domain                            | St                                    | ep 4                                 | Prefix | -     | 0                                                                                                    |
| STEM INFORMATION       | Interface                                   | 1                                     |                                      | Prefix | 30    | 0                                                                                                    |
| Operational Status     | Interface Confirm add                       | Dis                                   | miss action                          | Prefix | 24    | ø                                                                                                    |
| Location               | Interface INITIAL-SEGW Mode IPse            | c Family                              | IPv6 IP Address 2607:f160:10:23/2:10 | Prefix | 128   |                                                                                                    |
| Connected Devices      |                                             | · · · · · · · · · · · · · · · · · · · |                                      |        | 120   |                                                                                                    |
| Performance            | Step 1                                      |                                       |                                      |        |       |                                                                                                    |
| Alarms                 |                                             |                                       |                                      |        |       |                                                                                                    |
| TINGS                  | Ethernets                                   | N <b>T</b> C                          | DNS                                  |        |       | , and a second second s |
| Network Settings       | Interface WAN MAC Address 00:17:10:28:04:51 | MTU 1448 🛞                            | IP 8.8.8.8                           | Label  | dhcp  | â                                                                                                    |
| Advanced Settings      |                                             |                                       |                                      |        |       |                                                                                                    |
| Sync & Time Settings   | Interface LMT MAC Address 02:17:10:28:D4:51 | MTU 1500 😁                            | IP 2607:1160:10:2420:ce:103:0:6      | Label  | ipsec | 8                                                                                                    |
| Certificate Management |                                             |                                       | IP 2607:f160:10:242c:ce:103:0:5      | Label  | lpsec | Û                                                                                                    |
| User Settings          | Routes                                      |                                       | Add DNS                              |        |       |                                                                                                    |
| Reset Device           |                                             |                                       |                                      |        |       |                                                                                                    |
| DUT                    | From default To default Gateway 172.18.253. | । Label dhcp 🖞                        |                                      |        |       |                                                                                                    |
| Support                |                                             |                                       | Search Domains                       |        |       | Ÿ                                                                                                    |
|                        |                                             |                                       |                                      | itep 2 |       |                                                                                                    |
|                        |                                             |                                       | Search Domains not configured        |        |       |                                                                                                    |
|                        |                                             |                                       | Add Search Domain                    |        |       |                                                                                                    |

#### Figure A-8. Search domains

### How to manually adjust the device transmission power

- 1. From the main Dashboard, click Settings > Advanced Settings (see Figure A-9).
- 2. On the upper right corner of the Advanced Settings page, select PCell Configuration.
- 3. Under Transmission Power Configuration, select Enable Manual Power Selection.
- 4. Click Tx Power.

#### Figure A-9. Advanced Settings

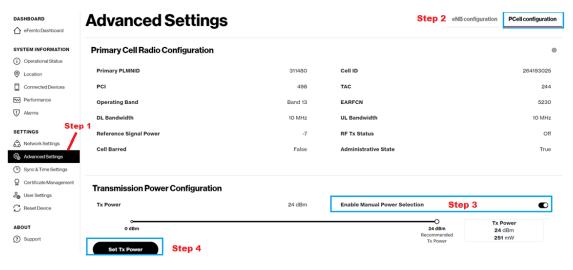

## How to change the device operating channel

- From the main Dashboard, click Settings > Advanced Settings (see Figure A-10).
- 2. On the upper right side of the page, click eNB configuration, and select PCell configuration.
- **3.** On the Primary Cell Radio Configuration page, select the **operating channel** from the drop down menu.

Figure A-10. PCell configuration

|                                 | CON-4EB6 / No Service | Primary Cell Radio Configuration                                                                        |                                   | ×    |                   |                     |
|---------------------------------|-----------------------|----------------------------------------------------------------------------------------------------|-----------------------------------|------|-------------------|---------------------|
| DASHBOARD                       | SETTINGS / ADVANCED   | The configuration of a new operating channel wil                                                        | I force the reboot of your 4G LTE |      | Step              | 2                   |
| SYSTEM INFORMATION              | Advance               | Network Extender. After the system reboot, the el<br>channel.                                           | emto will operate in the selected |      | eNB configuration | PCell configuration |
| Operational Status     Location | Primary Cell Ra       | Select operating channel Step 3<br>Select operating channel<br>Band 13 - EARFCN 5230 - 10 MHz Bandwidth | ~                                 |      |                   | ۲                   |
| Connected Devices               | Primary PLMNID        | Band 13 - EARFCN 5230 - 10 MHZ Bandwidth<br>Band 4 - EARFCN 2050 - 20 MHZ Bandwidth                     |                                   |      |                   | 264193025           |
| Performance                     | PCI                   | 498                                                                                                    | TAC                               |      |                   | 244                 |
| U Marms                         | Operating Band        | Band 13                                                                                                 | EARFCN                            |      |                   | 5230                |
| SETTINGS                        | DL Bandwidth          | 10 MHz                                                                                                  | UL Bandwidth                      |      |                   | 10 MHz              |
| Advanced Settings               | Reference Signal Po   | wer -7                                                                                                  | RF Tx Status                      |      |                   | Off                 |
| Sync & Time Settings            | Cell Barred           | False                                                                                                   | Administrative State              |      |                   | True                |
| Q Certificate Management        | Step 1                |                                                                                                    |                                   |      |                   |                     |
| යි User Settings                |                       |                                                                                                    |                                   |      |                   |                     |
| C Reset Device                  | Transmission P        | ower Configuration                                                                                      |                                   |      |                   |                     |
| ABOUT                           | Tx Power              | 24 dBm                                                                                                  | Enable Manual Power Selec         | tion |                   |                     |

## How to configure Network Extender Operation Mode

- From the main Dashboard, click Settings > Advanced Settings (see Figure A-11).
- 2. On the Advanced Settings page, under ENB Configuration, click the settings icon (see Figure A-11).
- **3.** On the Operation Mode Configuration dialog, select an operation mode (Single Carrier, CAT-M1, or LAA) (see Figure A-12).
- 4. Click Confirm action (see Figure A-12).

#### Figure A-11. Advanced settings

| Verizon <sup>V</sup> 001710280451 010 Hybrid 🗋 1 User 🛞 Location Acquired 🗘 🕕 Power Link Sync RF Alarm |                              |              |                             |                                |  |  |  |  |
|----------------------------------------------------------------------------------------------------|------------------------------|--------------|-----------------------------|--------------------------------|--|--|--|--|
| DASHBOARD                                                                                              | SETTINGS / ADVANCED SETTINGS |              |                             |                                |  |  |  |  |
| 1 eFemto Dashboard                                                                                     | Advanced Se                  | ttings       | eNB configuration PCell cor | figuration SCell configuration |  |  |  |  |
| SYSTEM INFORMATION                                                                                     | Auvanceu Je                  | tungs        |                             |                                |  |  |  |  |
| (i) Operational Status                                                                                 |                              |              |                             |                                |  |  |  |  |
| Location                                                                                               | ENB Configuration            |              |                             | 0                              |  |  |  |  |
| Gonnected Devices                                                                                      | eNB Name                     | 00171028D451 | eNB ID Ste                  | 264318572                      |  |  |  |  |
| Performance                                                                                            | CSGID                        | 16777219     | Access Mode                 | Hybrid                         |  |  |  |  |
| Alarms                                                                                                 |                              |              |                             | ,                              |  |  |  |  |
| SETTINGS                                                                                               | Operation Mode               | LAA          | VoLTE Emergency Calls       | True                           |  |  |  |  |
| 3 Network Settings                                                                                     | Step 1                       |              |                             |                                |  |  |  |  |
| Advanced Settings                                                                                      | Neighbour Cells              |              |                             |                                |  |  |  |  |
| Sync & Time Settings                                                                                   |                              |              |                             |                                |  |  |  |  |
| Certificate Management                                                                                 |                              |              |                             |                                |  |  |  |  |
| යී User Settings                                                                                       | Cell ID 🔺                    | PCI          | EARFCN                      | eNB ID                         |  |  |  |  |
| C Reset Device                                                                                         | 264318554                    | 487          | 5230                        | 264318554                      |  |  |  |  |
|                                                                                                    | 264318570                    | 477          | 5230                        | 264318570                      |  |  |  |  |
| ABOUT                                                                                                  | 264318615                    | 485          | 5230                        | 264318615                      |  |  |  |  |
| <ol> <li>Support</li> </ol>                                                                            |                              |              |                             |                                |  |  |  |  |

## Figure A-12. Operation Mode dialog

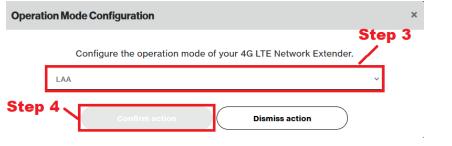

# How to configure Synchronization Source

- From the main Dashboard, click Settings > Sync & Time Settings (see Figure A-13).
- 2. On the Configure Synchronization Source dialog, select the synchronization source.
- 3. Click Confirm action.

#### Figure A-13. Synchronization Source

| verizon                                                  |                                                      |          | Configure Synchronization                         | Source                                                |              |
|----------------------------------------------------------|------------------------------------------------------|----------|---------------------------------------------------|-------------------------------------------------------|--------------|
| DASHBOARD                                                | SETTINGS / SYNC & TIME SETTINGS Sync & Time Settings |          | The configuration of a new Global Positioning Sys | v Synchronization Source will for<br>Network Extender | rce the rebo |
| <ul> <li>Operational Status</li> <li>Location</li> </ul> | Common Synchronization Configuration                 |          | Global Positioning Sys<br>Location capable time   | item (GPS)<br>server (IEEE 1588v2)                    | ss action    |
| Connected Devices  Ferformance  Alerma                   | Synchronization Source<br>Mode                       | Step 2 — |                                                   | ura<br>Frequency                                      | Failur       |
| SETTINGS S<br>S Network Settings<br>S Advanced Settings  | Holdover Period                                      |          | Step 3                                            | . 86400 seconds                                       | Holdo        |
| Sync & Time Settings     Certificate Management          | NTP Servers Configuration                            |          |                                                   |                                                       |              |
| C Reset Device                                           | Time Zone Configuration                              |          |                                                   |                                                       |              |
| ABOUT                                                    | A-GPS Configuration                                  |          |                                                   |                                                       |              |

#### How to add a VLAN

The Web GUI provides the ability to configure a VLAN for the Network Extender.

- 1. From the main Dashboard, click Settings > User Settings (see Figure A-14).
- 2. Click Enable VLAN configuration (see Figure A-14).

Figure A-14. Enable VLAN Configuration

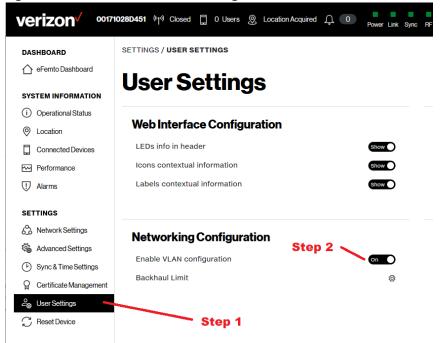

- 3. Click Network Settings (see Figure A-15).
- 4. Click VLAN > Configure VLAN (see Figure A-15).
- 5. On the Configure VLAN dialog, set **Mode** (DHCP or Static), **Family**, and **ID**. This action will reboot the unit (see Figure A-15).
- If using DHCP, check that the unit can get IP address after reboot.
- If not using DHCP, try to ping the unit static WAN IP from another device in the same VLAN.

6. Click Confirm action (see Figure A-15).

| Figure A- | 15. Co | onfigure | VLAN |
|-----------|--------|----------|------|
|-----------|--------|----------|------|

|                                        | 028D451 ∲j∜<br>Co | onfigure VLAN |        | SI          | tep 5  |           |            | ×                   |
|----------------------------------------|-------------------|---------------|--------|-------------|--------|-----------|------------|---------------------|
| DASHBOARD                              | Net               | ode           | Family |             | ID     | >         |            |                     |
| C eFemto Dashboard                     |                   | DHCP Y        | IPv4   | ~           |        |           | s          | tep 6               |
| SYSTEM INFORMATION                     | IP Add            |               |        |             |        |           |            |                     |
| <ol> <li>Operational Status</li> </ol> |                   |               |        | action R    |        | ismiss ac | tion       |                     |
| Location                               | Interface         | SERVING-SEGW  | Mode   | IPsec       | Family | **        | IP Address |                     |
| Connected Devices                      | Interface         | LMT           | Mode   | Diagnostics | Family | IPv4      | IP Address | 172.31.1.1          |
| Performance                            | Interface         | WAN           | Mode   | DHCP        | Family | IPv4      | IP Address | 172.18.253.80       |
| ① Alarms                               | Interface         | INITIAL-SEGW  | Mode   | IPsec       | Family | IPv6      | IP Address | 2607:f160:10:23f2:: |
| SETTINGS                               | interrace         | INITIAL-SEGW  | Mode   | IPSEC       | Family | IPV0      | IP Address | 2007:1100:10:2312:  |
| 🖄 Network Settings 🛛 🗕                 |                   | — Step 3      |        |             |        |           |            |                     |
| Advanced Settings                      |                   |               |        |             |        |           |            |                     |
| Sync & Time Settings                   | Ethernets         | 3             |        |             | ^      | D         | NS         |                     |
| Certificate Management                 |                   |               |        |             |        |           |            |                     |
| 2 User Settings                        | Routes            |               |        |             | ^      | 2         | earch Dom  | ains                |
| C Reset Device                         |                   |               |        |             |        |           |            |                     |
| ABOUT                                  | VLAN              |               |        |             |        |           |            |                     |
| ③ Support                              |                   |               |        |             |        |           |            |                     |
|                                        | VLAN not co       | nligured      |        | Step        | 4      |           |            |                     |
|                                        |                   |               | -      |             |        |           |            |                     |
|                                        | C                 | onfigure VLAN |        |             |        |           |            |                     |

- 7. Under Settings, click Sync & Time Settings (see Figure A-16).
- 8. Click Configure Sync Source (see Figure A-16).
- 9. On the Configure Synchronization Source dialog, set the ePTP server IP address (see Figure A-16). This action will reboot the unit again.

#### 10. Click Confirm action (see Figure A-16).

#### Figure A-16. VLAN Configuration

|                                        | 71028D451 @rf             |                                   |                 | O admin       |
|----------------------------------------|---------------------------|-----------------------------------|-----------------|---------------|
| verizon <sup>v</sup> •••               | Configure Synchronization | on Source                         |                 | ×             |
| DASHBOARD                              | SETTINGS /                |                                   |                 |               |
| 🛆 eFemto Dashboard                     | The configuration of a r  | ew Synchronization Source will fo | ,               |               |
|                                        | Syn                       | Network Extender                  | Step 9          |               |
| SYSTEM INFORMATION                     | Global Positioning        | System (GPS)                      | ~               |               |
| <ol> <li>Operational Status</li> </ol> | Comm                      | <u>s</u>                          | itep 10         |               |
| O Location                             |                           | nfirm action Dism                 | liss action     |               |
| Connected Devices                      | Synchronization Source    |                                   |                 | Synchronized  |
| Performance                            | Synchronization Source    | 675                               | Status          | Synchronized  |
| 💭 Alarms                               | Mode                      | Frequency                         | Failure Action  | System Reboot |
|                                        | Holdover Period           | 86400 seconds                     | Holdover Action | System Reboot |
| SETTINGS                               |                           |                                   |                 |               |
| Network Settings                       | Configure Sync Source     | _                                 |                 |               |
| Advanced Settings                      |                           | Step 8                            |                 |               |
| Sync & Time Settings                   |                           | - Step u                          |                 |               |
| Certificate Management                 | NTP Servers Configuration |                                   |                 | ^             |
| 2 User Settings                        | Step 7                    |                                   |                 |               |
| C Reset Device                         | Time Zone Configuration   |                                   |                 | ^             |
|                                        |                           |                                   |                 |               |
| ABOUT                                  | A-GPS Configuration       |                                   |                 | ^             |
| ③ Support                              |                           |                                   |                 |               |
|                                        |                           |                                   |                 |               |
|                                        |                           |                                   |                 |               |

If the Network Extender cannot get a location, it is probably because the ePTP server is unreachable. Ping the Network Extender from a device in the same subnetwork used by the ePTP server.

## How to set the power source

The Network Extender provides the ability to select the Network Extender power source to either PoE (Power Over Ethernet) or the AC power adapter.

- 1. From the main Dashboard, click Settings > User Settings (see Figure A-17).
- 2. Under Power Source Configuration, select **Off** to select PoE (power is provided via the Ethernet port), or **On** to select the AC power source.

#### Figure A-17. Power Source Configuration

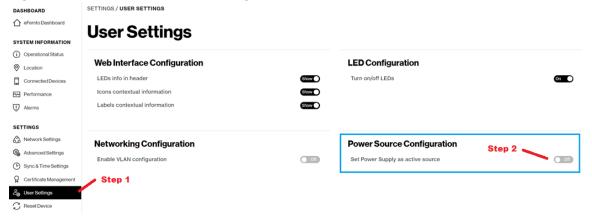

# How to configure Network Extender Backhaul Limit

- 1. From the main Dashboard, click Settings > User Settings (see Figure A-18).
- 2. On the User Settings page, click the settings icon for **Backhaul Limit** (see Figure A-18).
- 3. On the Backhaul Limit dialog, enter the desired limit (in Mbps) (see Figure A-19).
- 4. Click Confirm action (see Figure A-19).

Figure A-18. Setting the Backhaul Limit

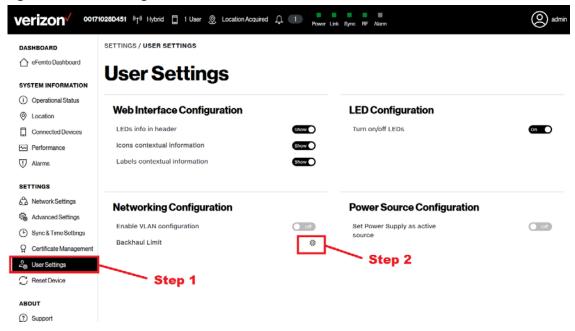

#### Figure A-19. Backhaul Limit dialog

| verizon <sup>/</sup> 0017 | 1028D/                       |                       |
|---------------------------|------------------------------|-----------------------|
|                           | Backhaul Limit Configuration | ×                     |
| DASHBOARD                 | SET Step 3-                  |                       |
|                           | Backhaul Limit (Mbps)        | 1000                  |
| SYSTEM INFORMATION        | U Step 4 Confirm action      | Dismiss action        |
| (i) Operational Status    |                              |                       |
| Location                  | Web Interface Configuration  | LED Configuration     |
| Connected Devices         | LEDs info in header          | Show Turn on/off LEDs |
| Derformance               | Icons contextual information | Ehow D                |

# How to reboot or factory reset a device

- 1. From the main Dashboard, click **Settings** > **Reset Device** (see Figure A-20).
- 2. To reset the Network Extender, on the Reset Device page, click **Reboot eFemto**.
- 3. To reset the Network Extender to Factory Settings, on the Reset Device page, click Factory Reset eFemto.

#### Figure A-20. Reset device

| DASHBOARD              | SETTINGS / RESET DEVICE                                                                                                    |  |  |
|------------------------|----------------------------------------------------------------------------------------------------|--|--|
| I eFemto Dashboard     | Reset Device                                                                                                    |  |  |
| SYSTEM INFORMATION     | nesel Device                                                                                                    |  |  |
| (i) Operational Status | Reset Device                                                                                                    |  |  |
| Location               |                                                                                                    |  |  |
| Connected Devices      | Use this functionality to remotely power reset the 4G LTE Network Extender when is not physically reachable. If the network extender has E911 active calls, the Reboot will<br>be delayed until the calls are resumed. Once the Reboot is executed, the user will lose the connectivity with the eFemto, and the web GUI will need to be reloaded to be able |  |  |
| Performance            | to login into the Admin Web GUI app.                                                                                                    |  |  |
| U Alarms               | Reboot eFemto                                                                                                    |  |  |
| SETTINGS               | Step 2                                                                                                    |  |  |
| A Network Settings     |                                                                                                    |  |  |
| Advanced Settings      | Factory Reset                                                                                                    |  |  |
| Sync & Time Settings   | Use this functionality to remotely factory reset the 4G LTE Network Extender when is not physically reachable. If the network extender has E911 active calls, the Factory<br>Reset operation will be delayed until the calls are resumed. You should be aware that the Factory Reset Operation will revert all custom settings including the WebAdmin GUI    |  |  |
| Certificate Management | password, any Static IP configuraton or any other networking configuration setting the unit with the factory defaults. Once the Factory Reset is executed, the user will lose the connectivity with the eFemto, and the web GUI will need to be reloaded to be able to login into the Admin Web GUI app.                                                     |  |  |
| 20 User Settings       |                                                                                                    |  |  |
| C Reset Device         | Factory Reset eFemto                                                                                                    |  |  |
|                        | Step 1 Step 3                                                                                                    |  |  |

# CSG mode FAQs

### Where can the user manage the CSG function?

User will be able to manage the CSG function of the Network Extender via MyVerizon or MyBiz portal.

# Will the user be able to determine which CSG IDs are associated with the phone?

User will have to login to the MyVerizon or MyBiz portal to view/manage the phone numbers associate with CSG IDs. There is no way to determine the assigned CSG IDs from the phone.

## Can the user specify a particular CSG ID number?

No. The system assigns a CSG ID. However, the user can specify the name of the CSG group.

#### How many CSG ID can be assigned to a Network Extender?

Only one CSG ID per Network Extender. However, the Network Extender can be re-assigned a different CSG ID if necessary.

# Will the CSG ID be changed if a Network Extender changed its CSG mode from Hybrid to Closed or vise versa?

No. The Network Extender keeps the same CSG group and ID but only change the mode.

## Will different CSG mode impacts E911 calls?

No. Emergency E911 calls are supported regardless of CSG membership. Emergency active calls on the Network Extender CANNOT be pre-empted nor redirected.

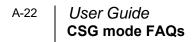

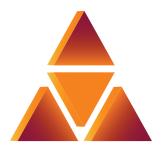

# casa systems

100 Old River Road Andover, MA 01810 USA

# Verizon 4G LTE Network Extender 3 for Enterprise User Guide

#### © 2023 Casa Systems, Inc.

All rights reserved.

DOC-3698-01

Document Revision 8.1b March 2023

Printed in United States of America